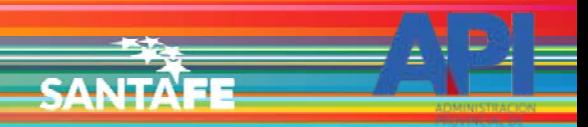

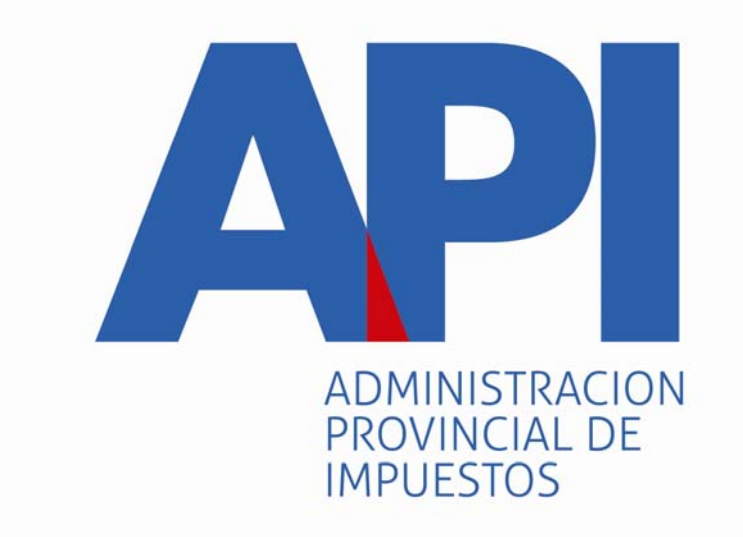

# FORMULARIO 1057 WEB

# TRANSFERENCIA DE TITULARIDAD DE VEHÍCULOS DENTRO DE LA PROVINCIA DE SANTA FE

# INGRESO A LA APLICACIÓN DECONTRIBUYENTES

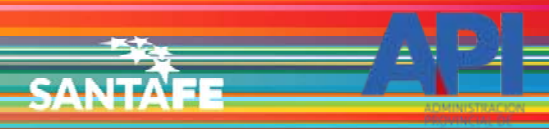

TRÁMITES TURNOS DEPENDENCIAS | PRENSA  $\overline{\phantom{a}}$ О

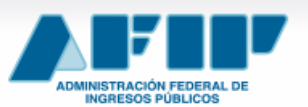

**IMPOSITIVA ADUANA SEGURIDAD SOCIAL** 

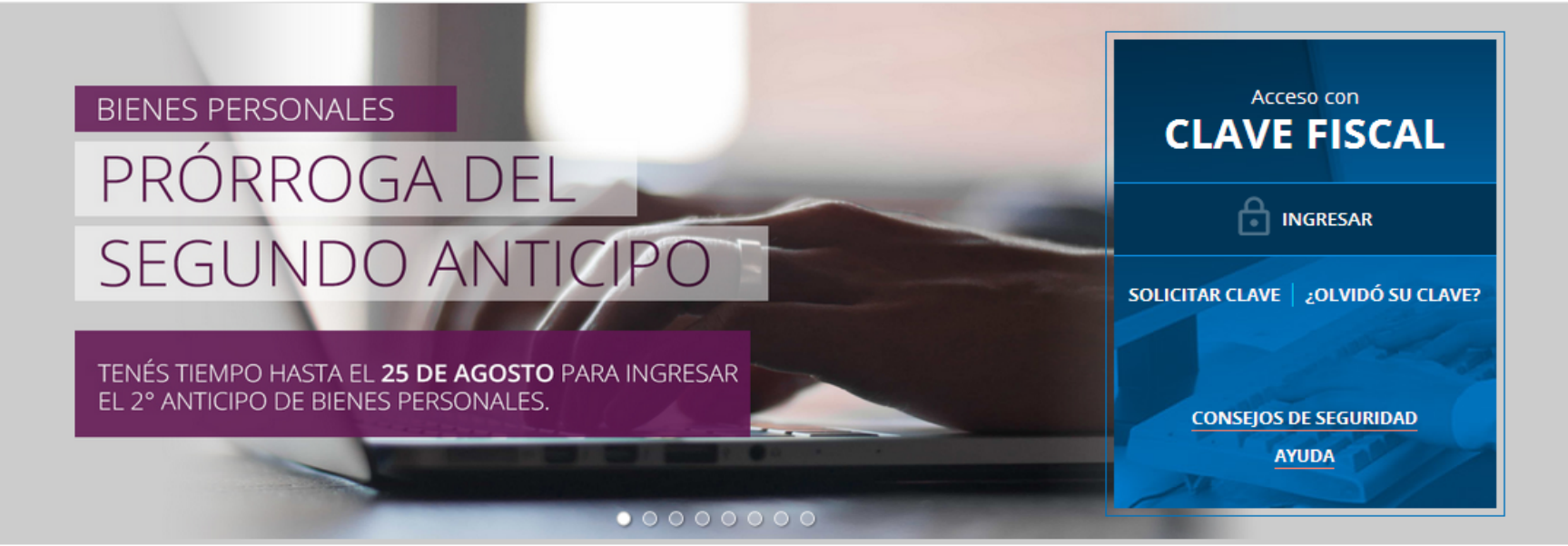

#18 **CLAVE DEL DÍA** 

NUESTRA PARTE EN EL SINCERAMIENTO FISCAL: YA PODÉS VER. INGRESANDO CON TU CLAVE FISCAL AL SERVICIO "NUESTRA PARTE", UN AVANCE DE LA NUEVA INFORMACIÓN QUE EN AFIP TENEMOS A TU NOMBRE PARA QUE DECIDAS TU ADHESIÓN AL SINCERAMIENTO FISCAL.

**ENTERATE** 

Ingresar a la página de AFIP [\(www.afip.gov.ar](http://www.afip.gov.ar/)) e ingresar al box de Acceso con CLAVE FISCAL.

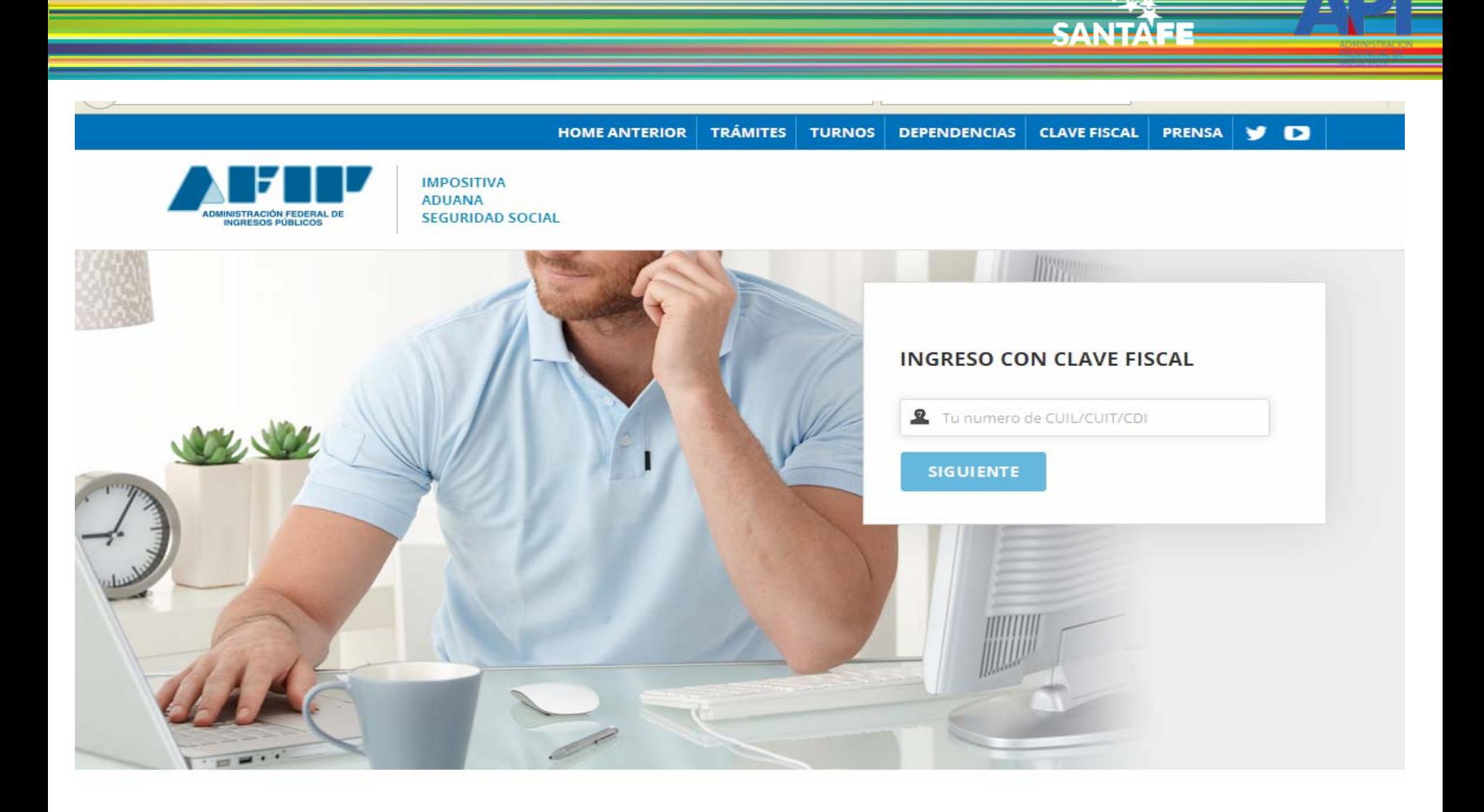

Autenticarse con su Nº de CUIT y la Clave Fiscal otorgada por dicho Organismo.

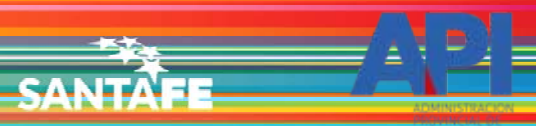

Avuda

Cambiar clave

Cerrar sesión.

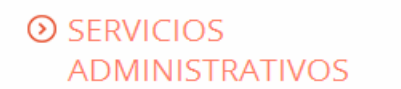

Estos servicios son de uso exclusivamente administrativos con Clave Fiscal

> Aceptación de Datos **Biométricos** 

> Aceptación de Datos Biométricos

- > Aceptación de Designación Acepte aquí la delegaciones que otras personas le hayan realizado
- Administrador de Relaciones de Clave Fiscal Modificación del Perfil. Alta de

servicios. Incorporación y Revocación de Relaciones

Domicilio Fiscal Electrónico ×. Adhesión / Revocación del Domicilio Fiscal Electrónico

Turnos Web

## **EXERCICIOS HABILITADOS**

> Ley 27.260 - Declaración voluntaria y excepcional de bienes en el país y en el exterior

Sistema voluntario y excepcional de declaración de bienes en el país y en el exterior

> Nuestra Parte

Nuestra Parte

## > ASPA - Aplicación para Selección de Personal AFIP

Carga de Currículum Vitae en AFIP

> Comprobantes en línea

Sistema de emisión de comprobantes electrónicos

> Declaración de CBU para cobros de origen tributario, aduanero y de la seguridad social

> Ley 27.260 - Suscripción de Bonos Bajo el Régimen de Sinceramiento **Fiscal** 

Suscripción de Bonos Bajo el Régimen de Sinceramiento Fiscal

### $\lambda$  AC de la AFIP

Autoridad Certificante de la AFIP

> Aportes en línea

Consulta de la situación personal en la seguridad social (previsional, obra social, riesgo del trabajo) respecto al destino de los aportes y las contribuciones sobre el salario

> Consulta de Operaciones Cambiarias - Contribuyente

Consulta de Operaciones Cambiarias -Contribuyente

El sistema mostrará el listado de Servicios Habilitados para su Clave Fiscal. Ingresar a la opción "Administrador de Relaciones de Clave Fiscal".

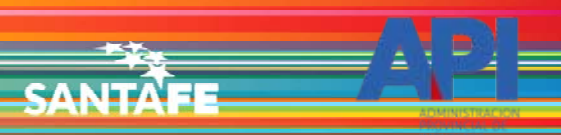

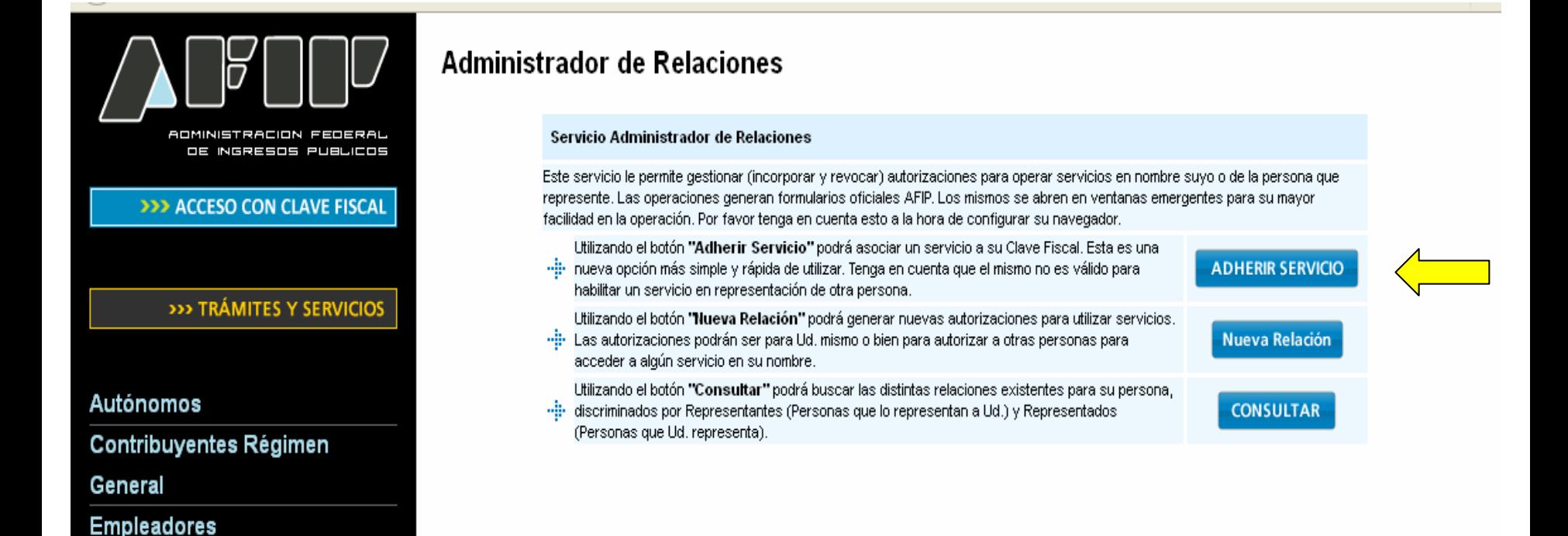

## Adherir Servicio

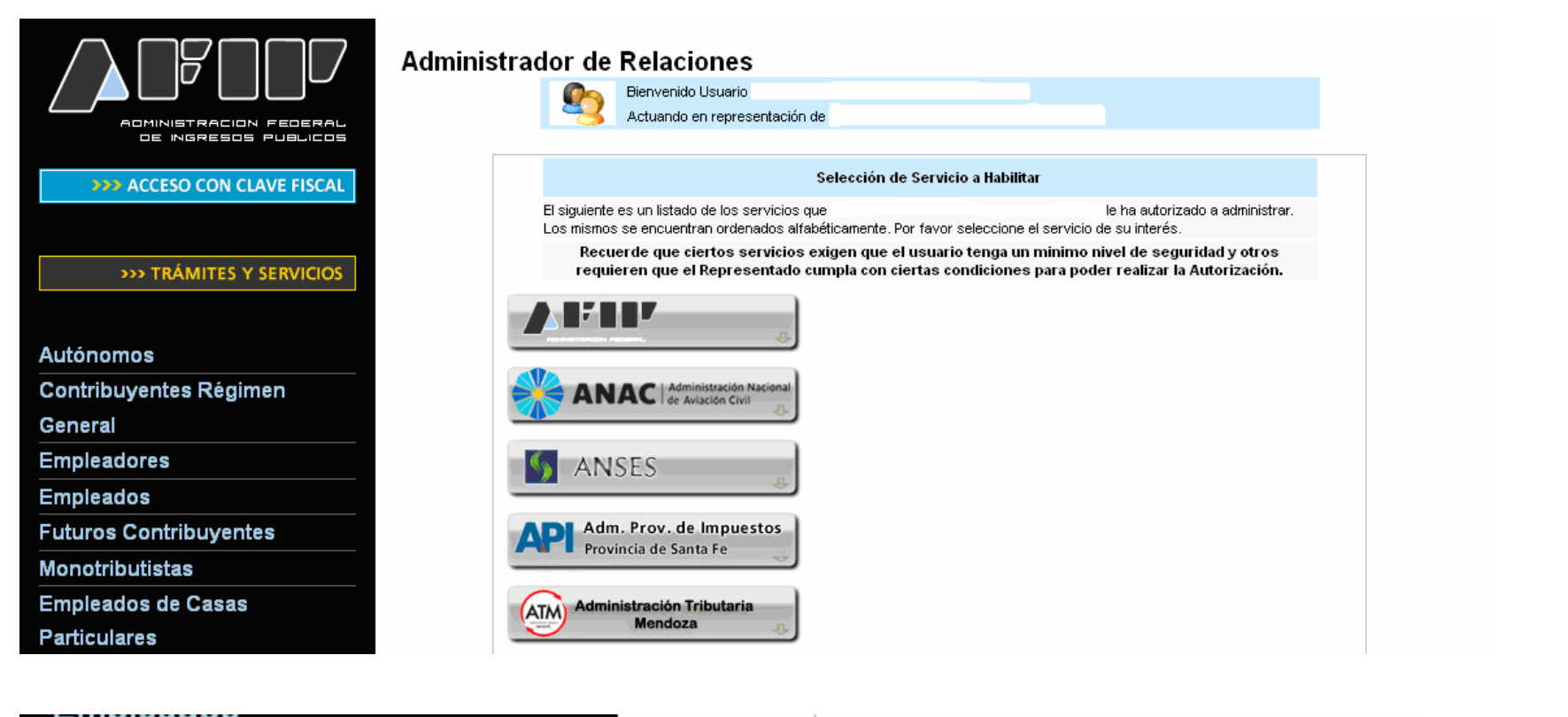

**CANIT** 

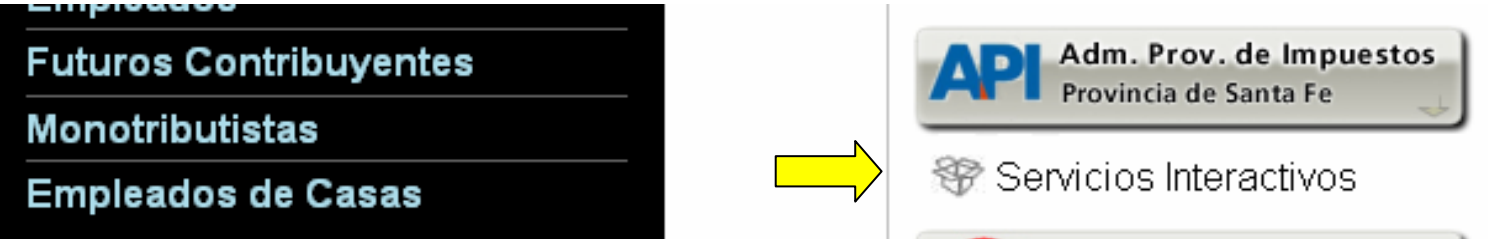

Seleccione el botón del Organismo al que corresponde el Servicio a adherir; en este caso "API-Administración Prov. de Impuestos". Y luego seleccionar el título "Servicios Interactivos"

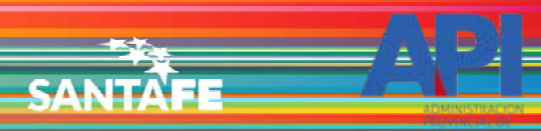

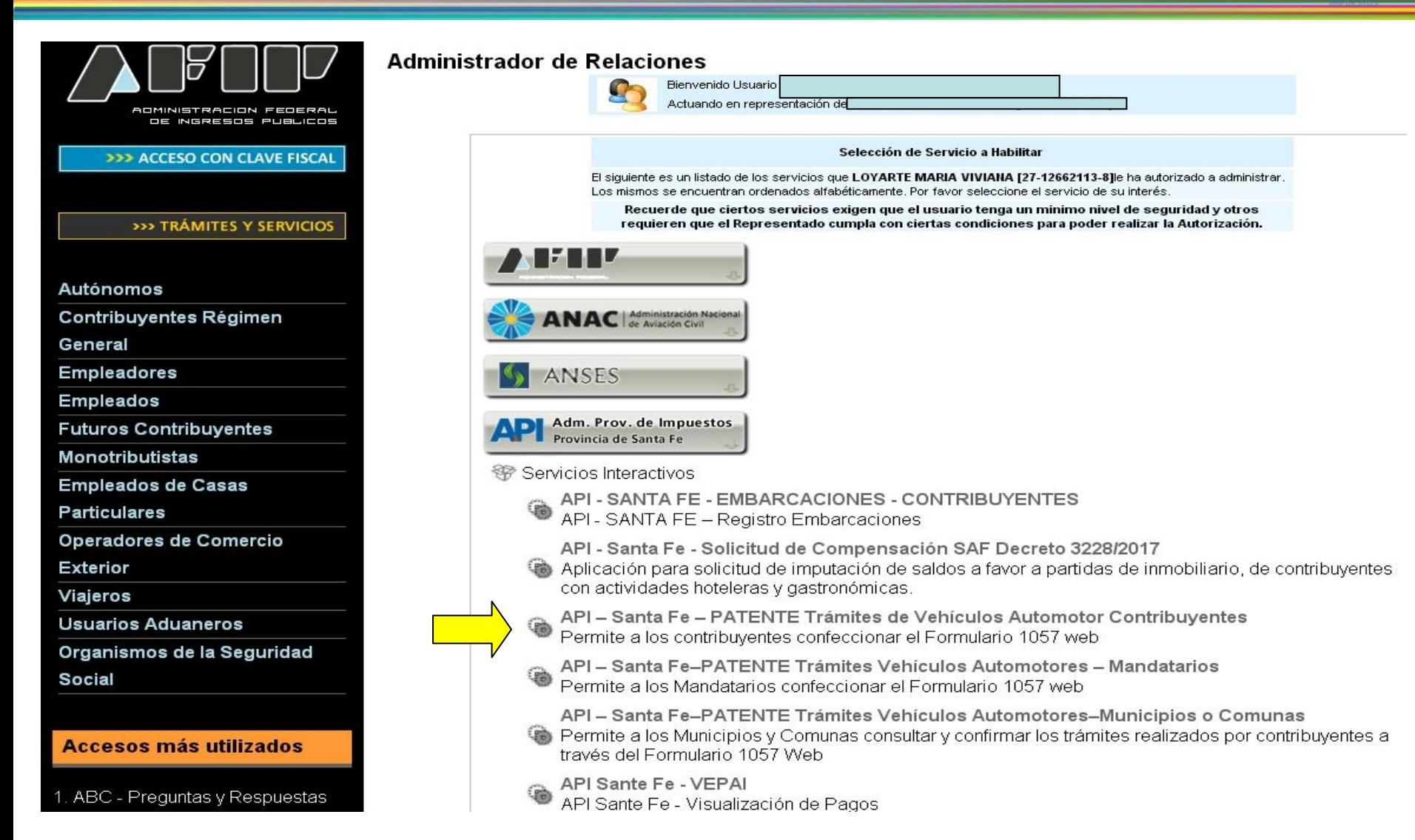

Seleccionar el servicio API-Santa Fe- PATENTE Trámites de Vehículos Automotor - Contribuyentes

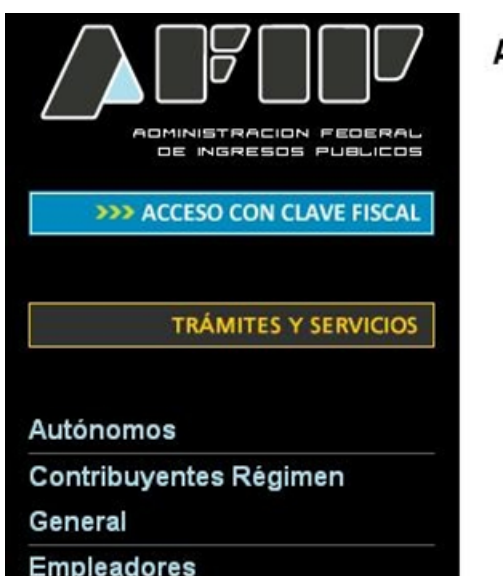

## **Administrador de Relaciones**

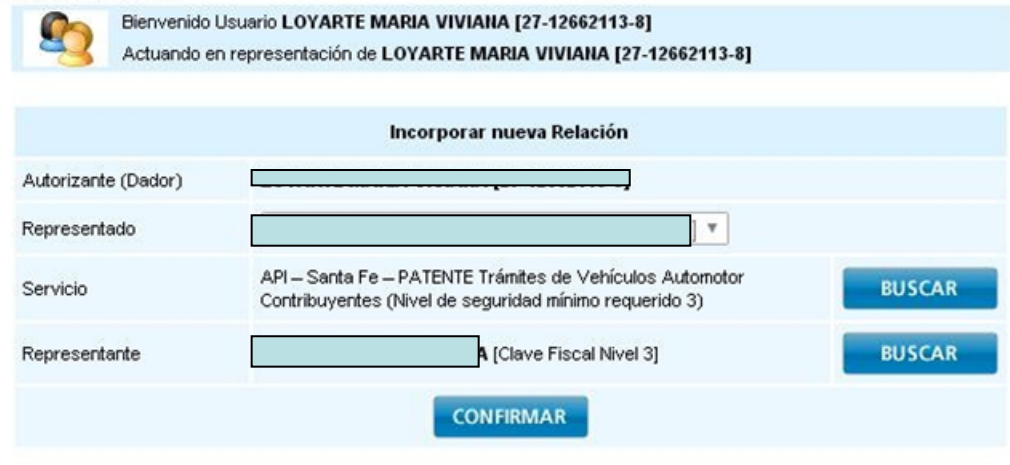

**CANITA** 

Una vez confirmada su adhesión a este servicio con clave fiscal, deberá salir de la página de AFIP e ingresar al sitio [www.santafe.gov.ar/api](http://www.santafe.gov.ar/api), tema: Impuestos, Patente Única sobre Vehículos, Trámite de Vehículos Automotores – Contribuyentes

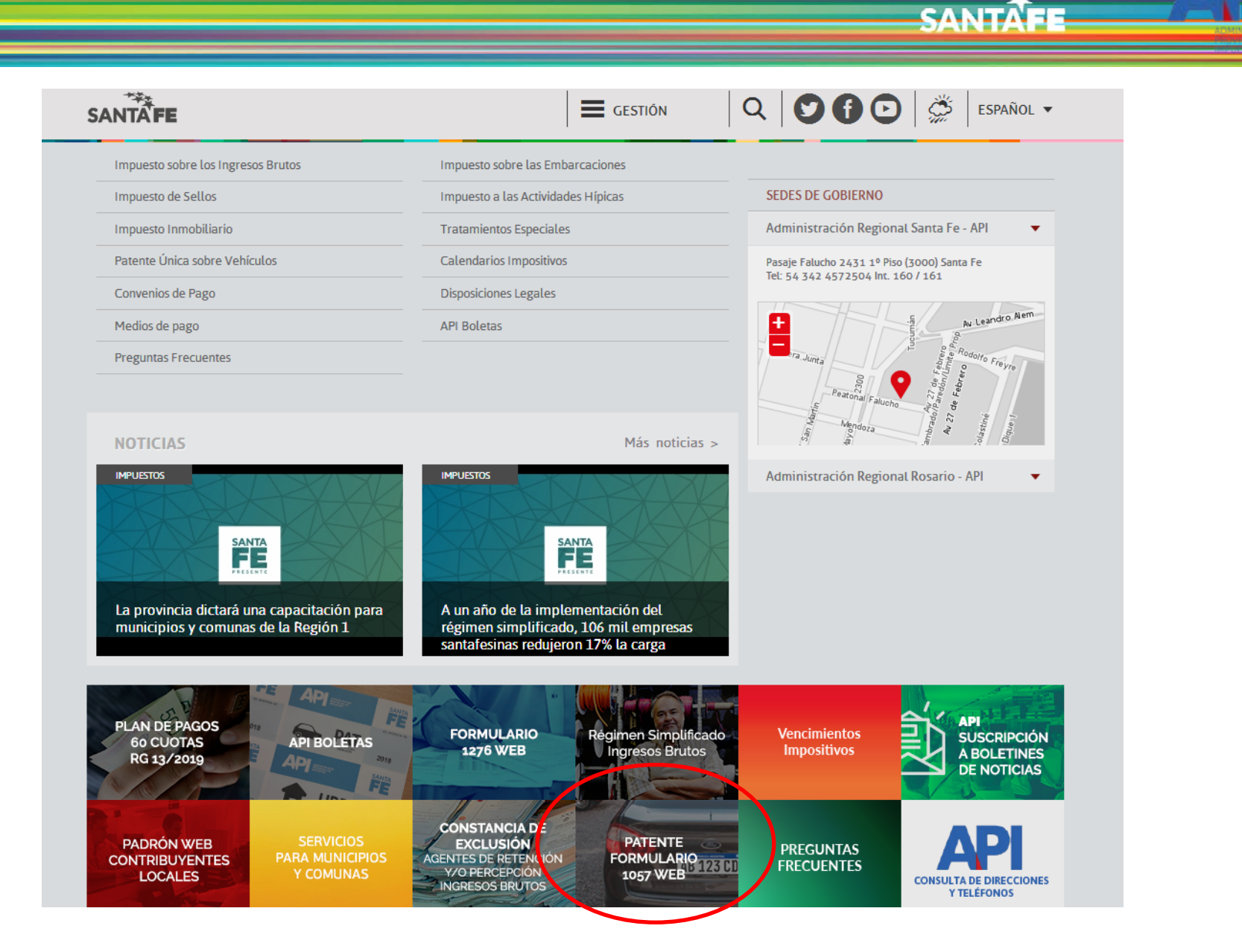

También se puede ingresar haciendo clic en el destacado de la aplicación

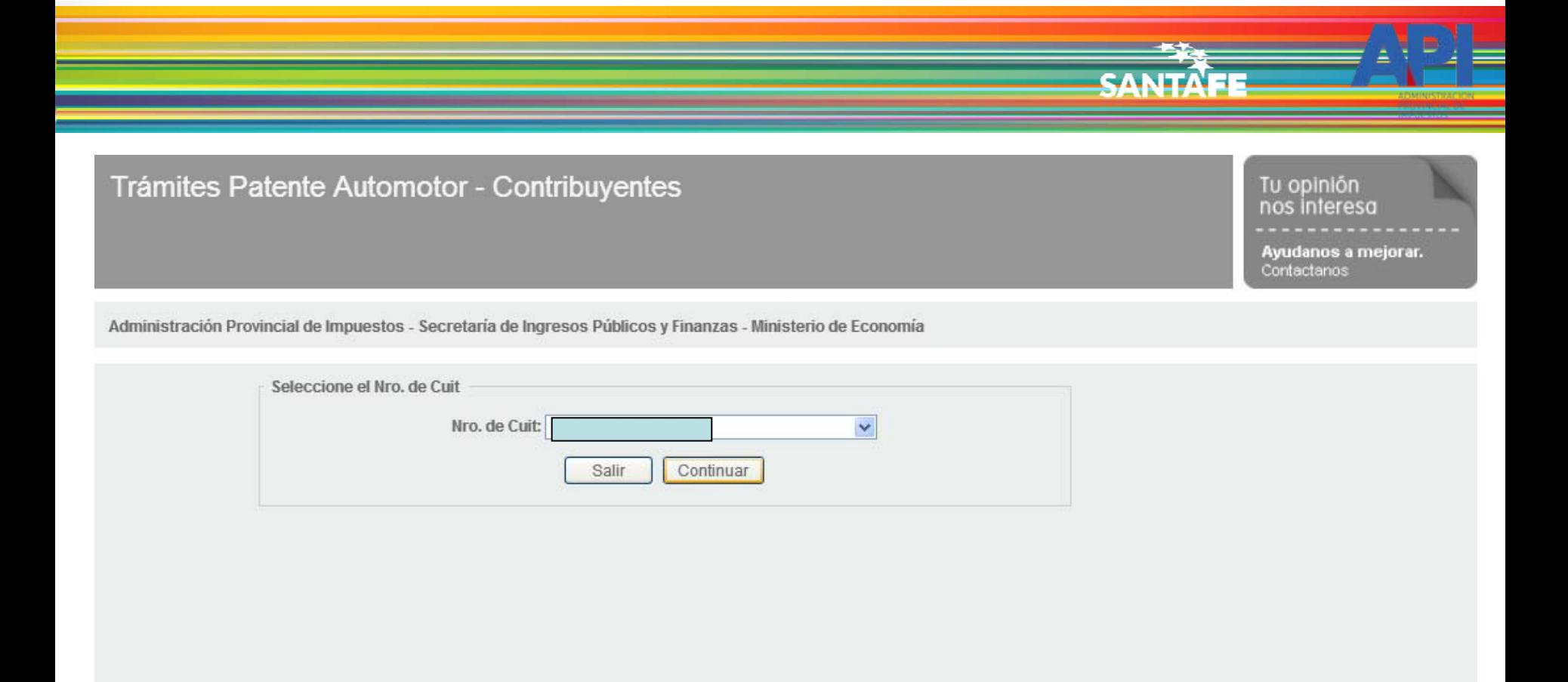

GOBIERNO DE SANTA FE 3 de Febrero 2649 (S3000DEE) Santa Fe<br>Teléfono 54 + 342 4506600 | 4506700 | 4506800

◆ 2013 - Todos los derechos reservados.<br>Términos y condiciones

El ingreso a la aplicación se realiza con C.U.I.T. y Clave Fiscal

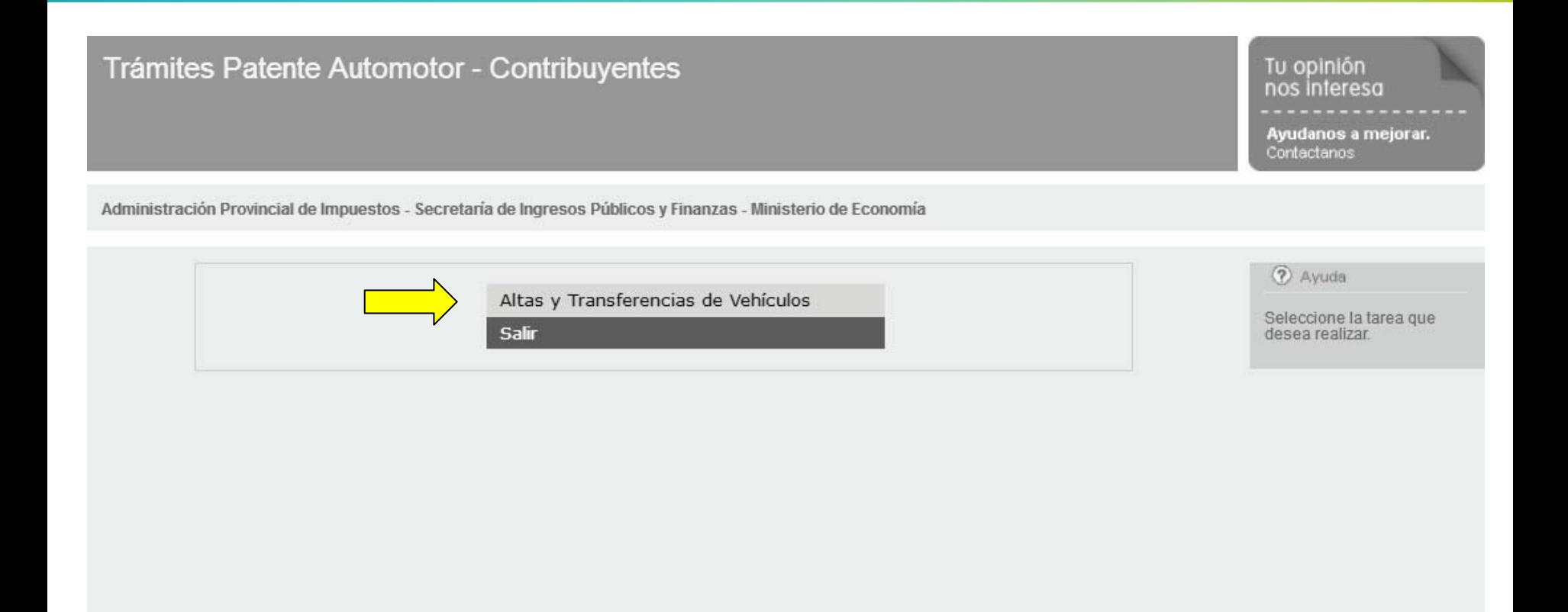

GOBIERNO DE SANTA FE 3 de Febrero 2649 (S3000DEE) Santa Fe<br>Teléfono 54 + 342 4506600 | 4506700 | 4506800

◆ 2013 - Todos los derechos reservados.<br>Términos y condiciones

**SANTAFE** 

Ingresar en "Alta y Transferencias de Vehículos"

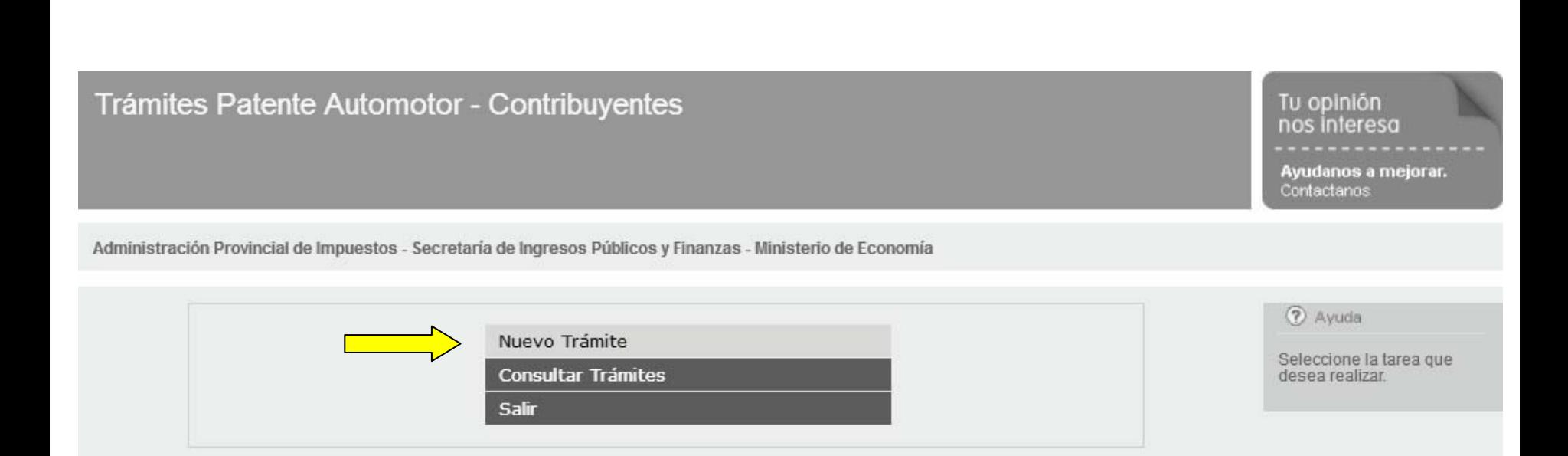

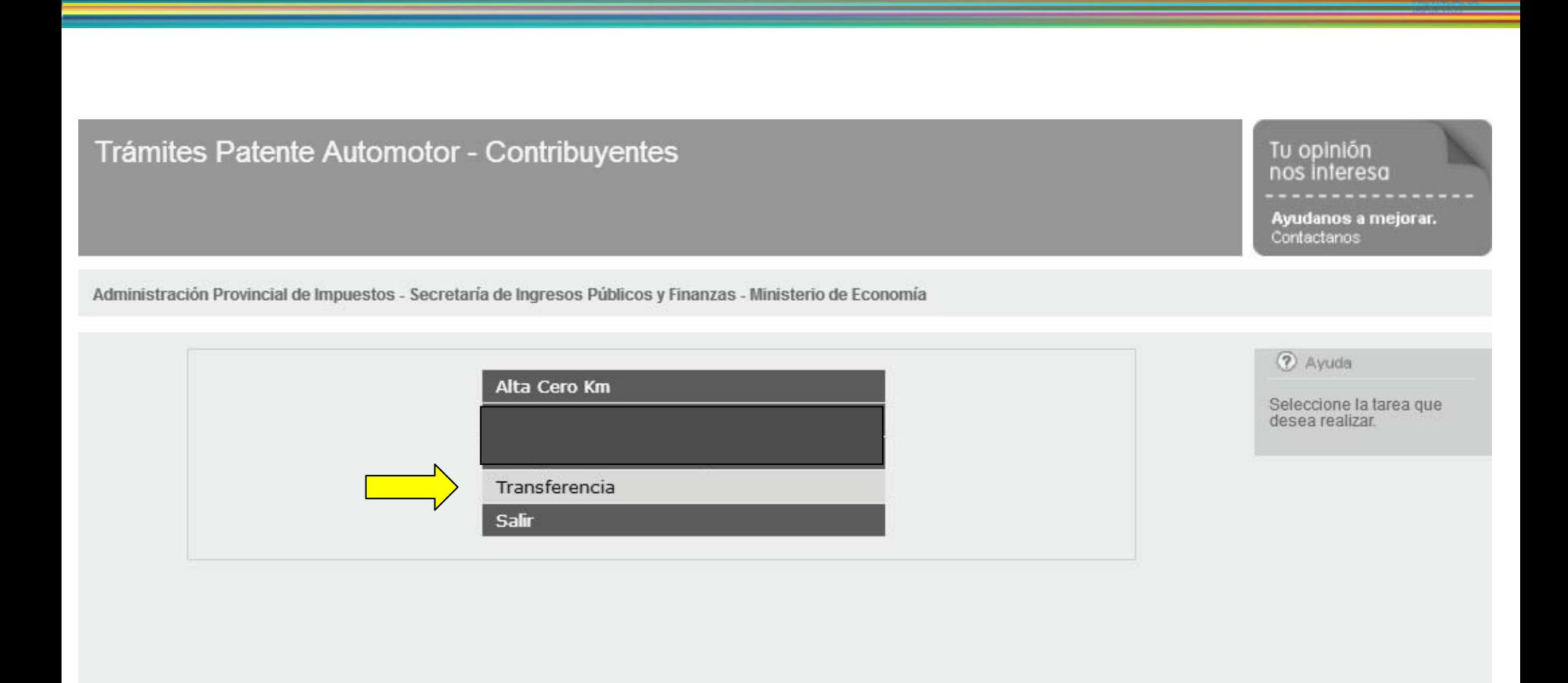

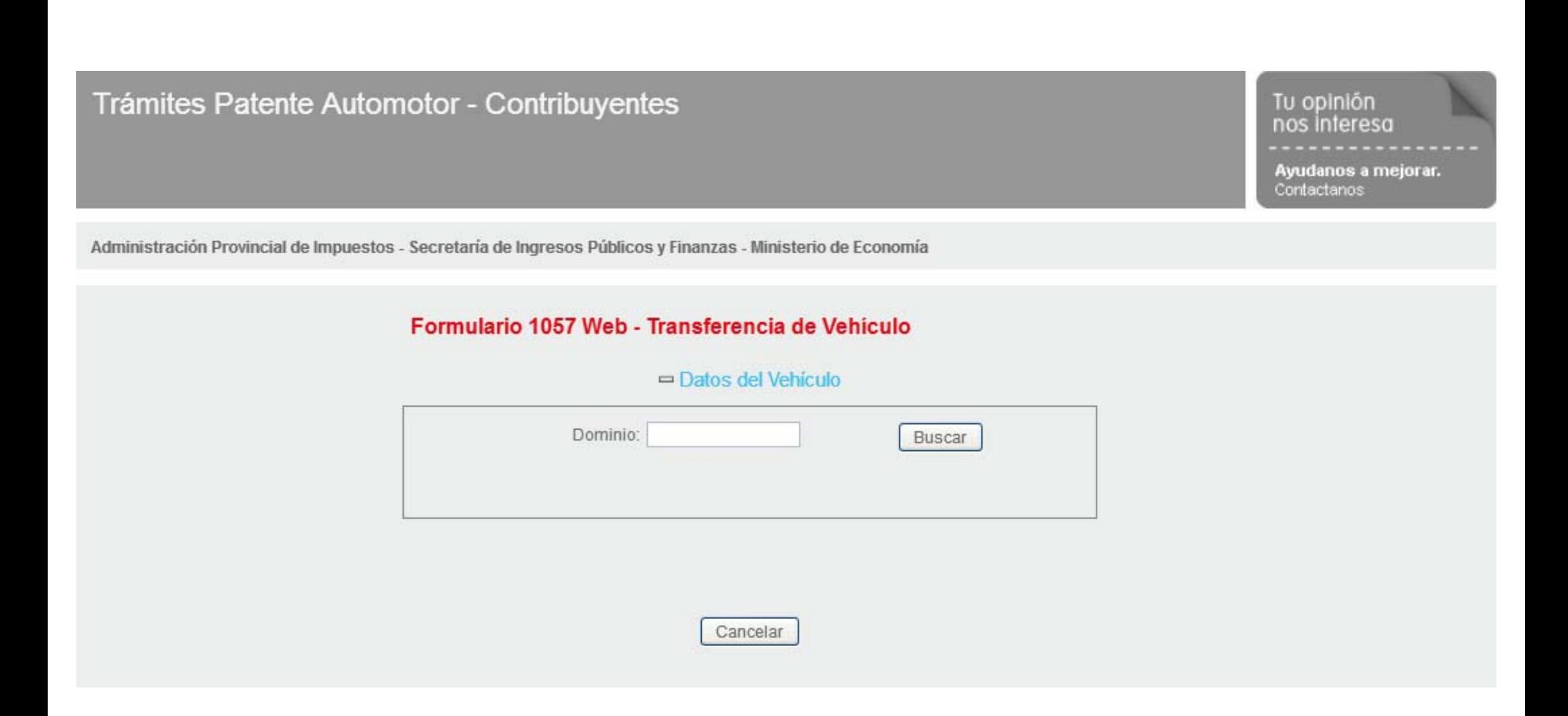

SANTA

 $\overline{+}$ 

La primera información solicitada es el Dominio (número de patente del vehículo)

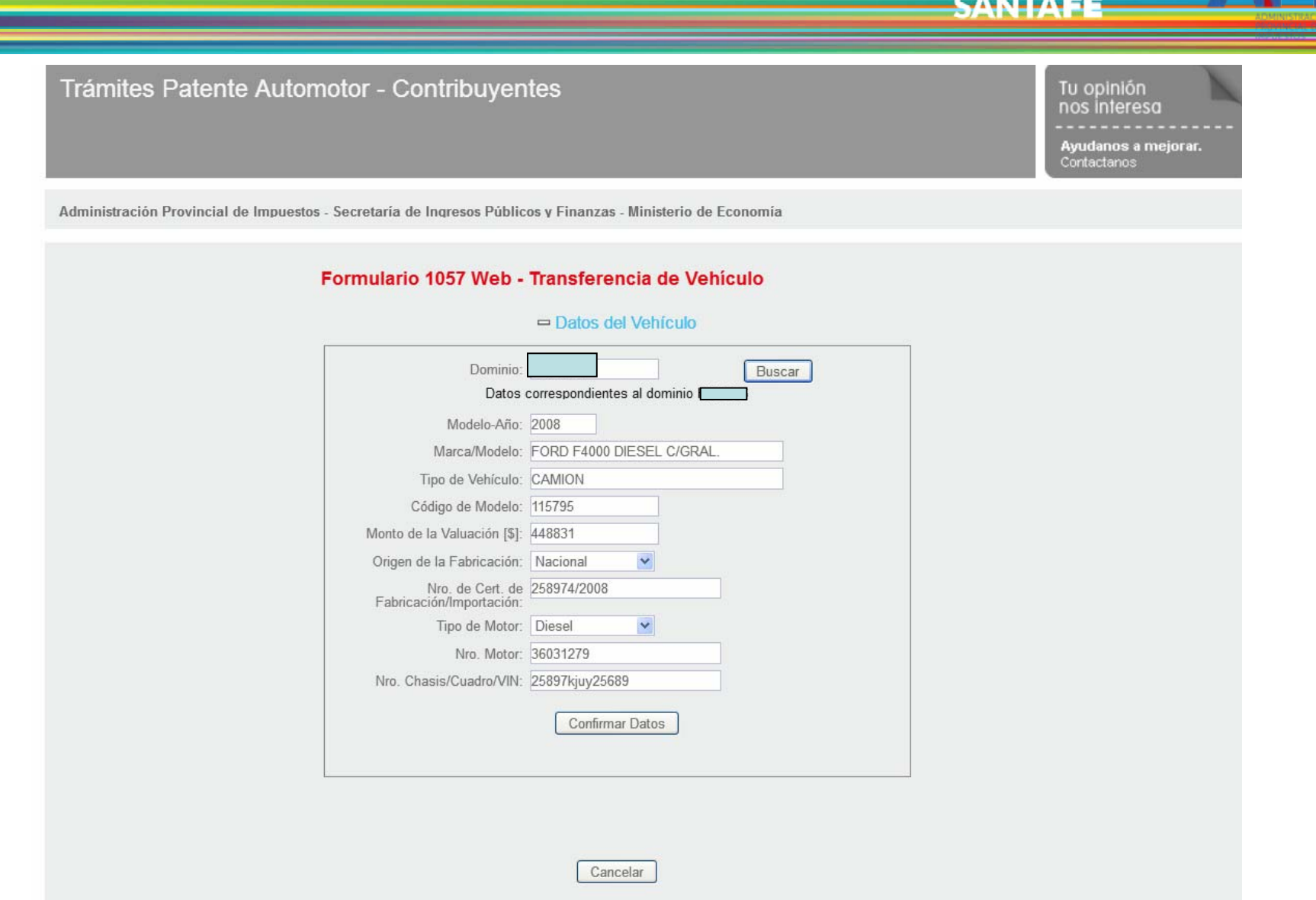

La aplicación traerá los datos del dominio ingresado. Completar datos faltantes o si son correctos, "Confirmar Datos". Los campos "Nro. de Cert. De Fabricación/Importación" y "Nro. Chasis/Cuadro/VIN" son opcionales.

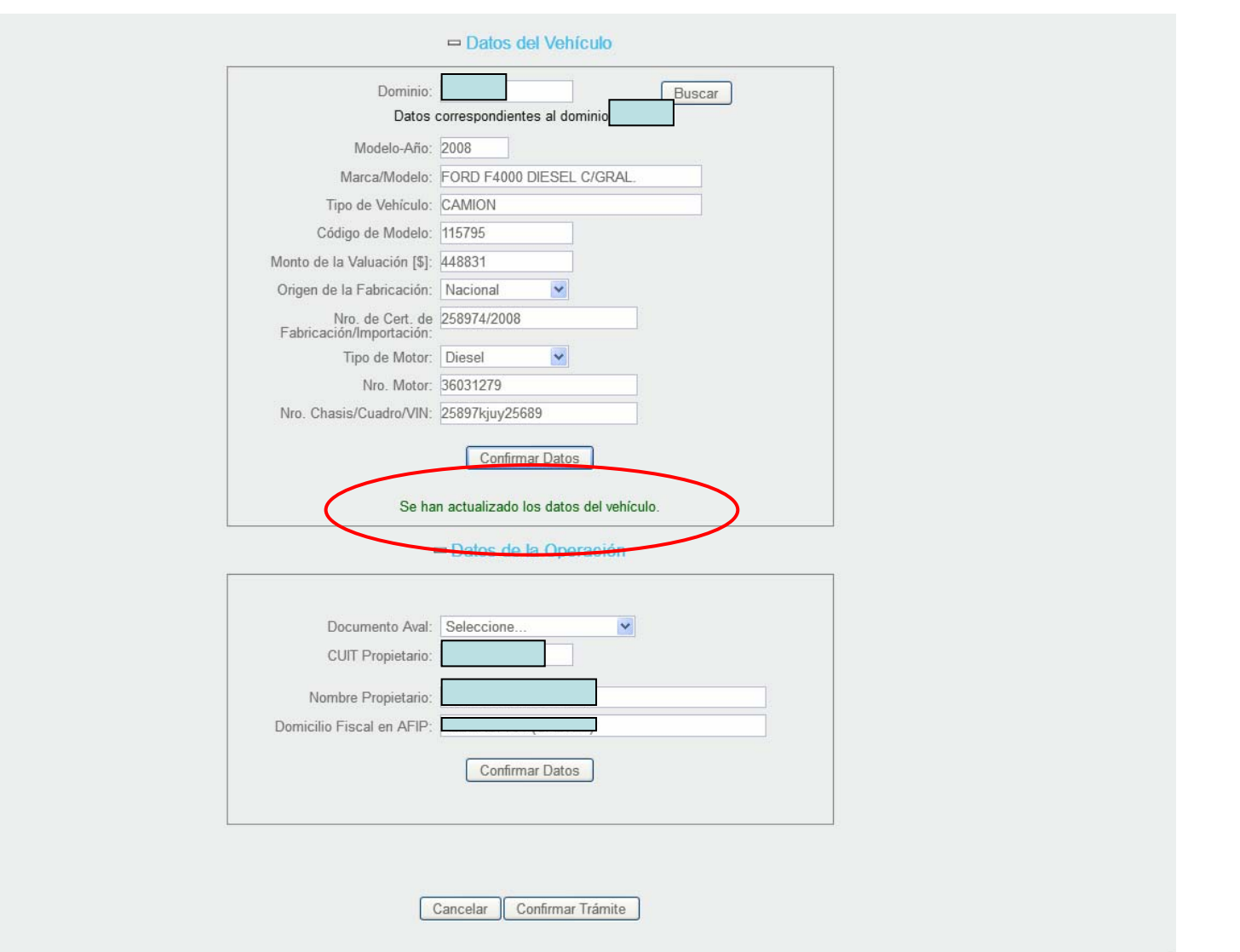

Finalizará el módulo con una leyenda de confirmación y se habilitará el módulo "Datos de la Operación"

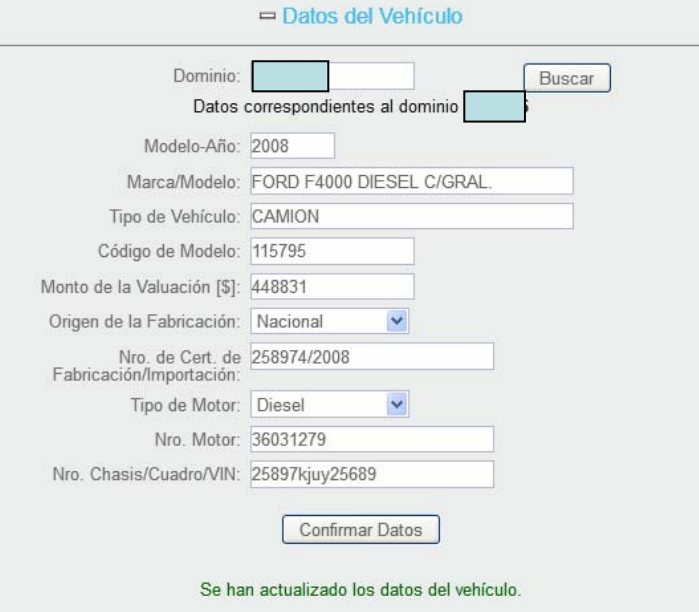

□ Datos de la Operación

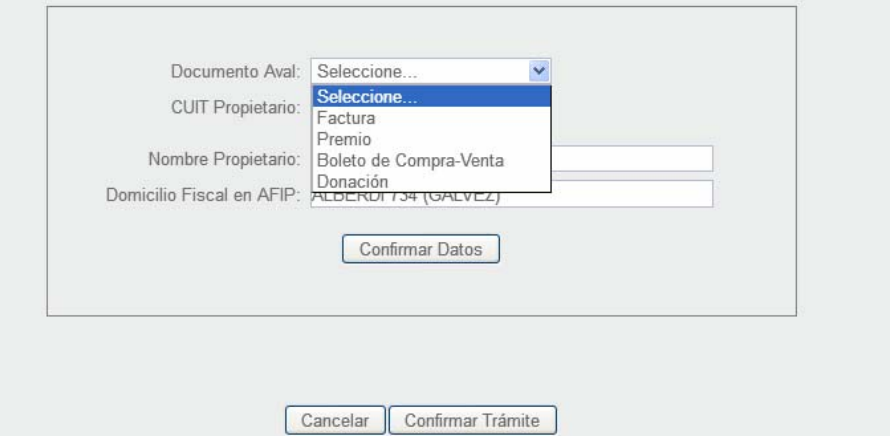

En el campo "Documento Aval" se encuentran las opciones de selección:

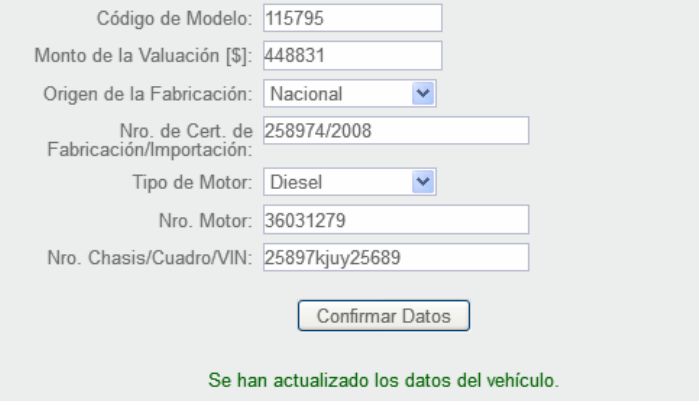

## □ Datos de la Operación

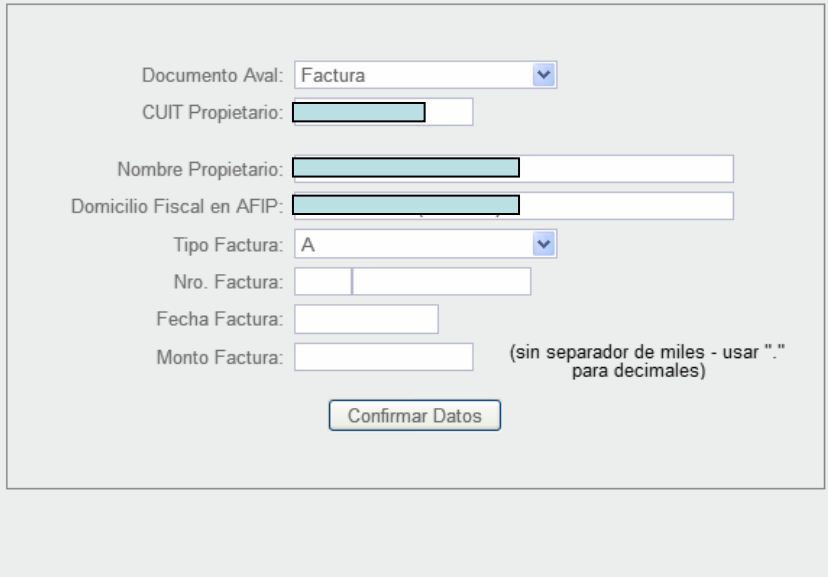

Cancelar

En caso de factura, estos son los campos para llenar

Confirmar Trámite

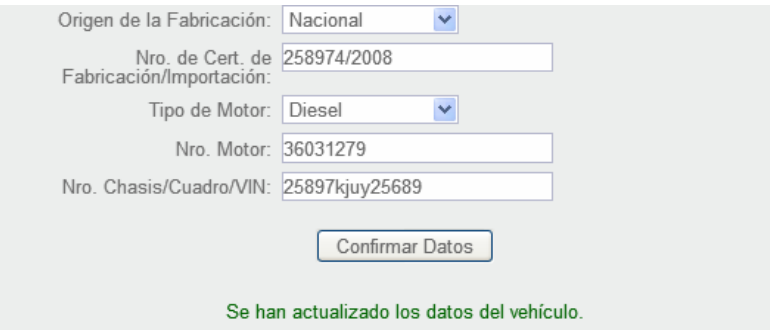

 $\blacksquare$  Datos de la Operación

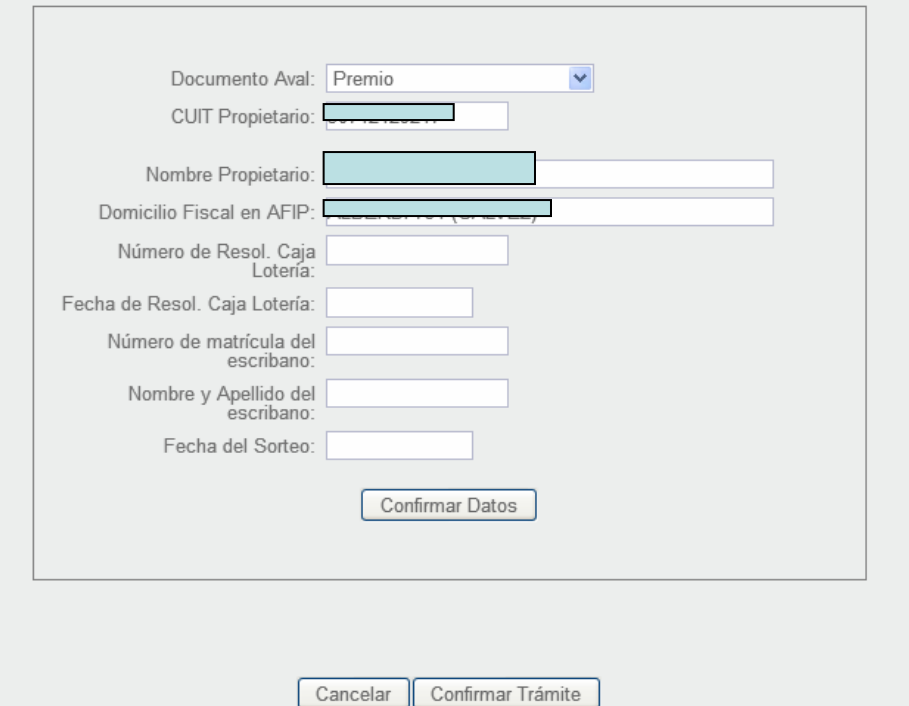

Seleccionando Premio, estos son los campos a completar

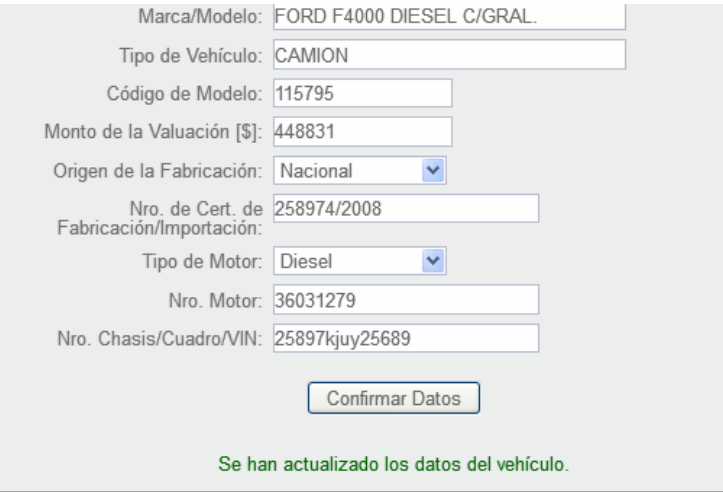

## □ Datos de la Operación

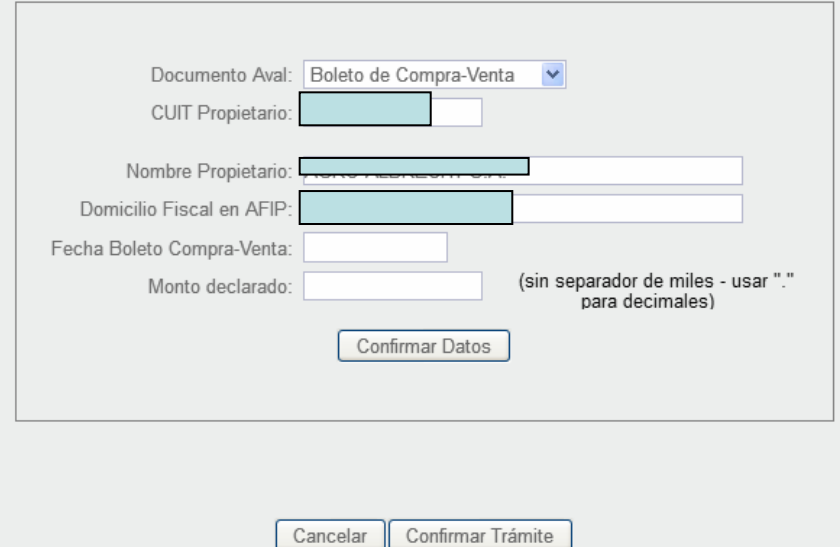

Si la transferencia es por boleta de Compra-Venta, estos son los campos a llenar

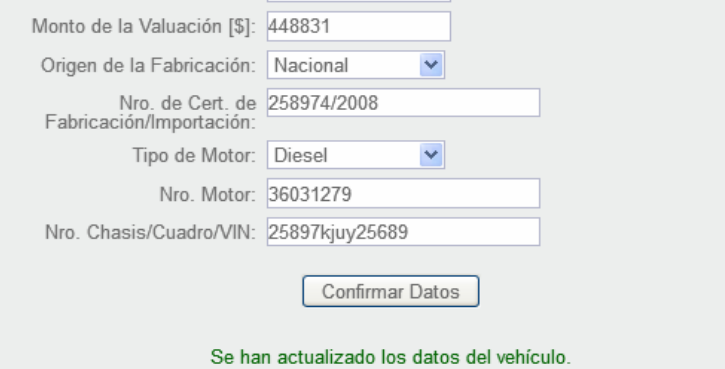

## □ Datos de la Operación

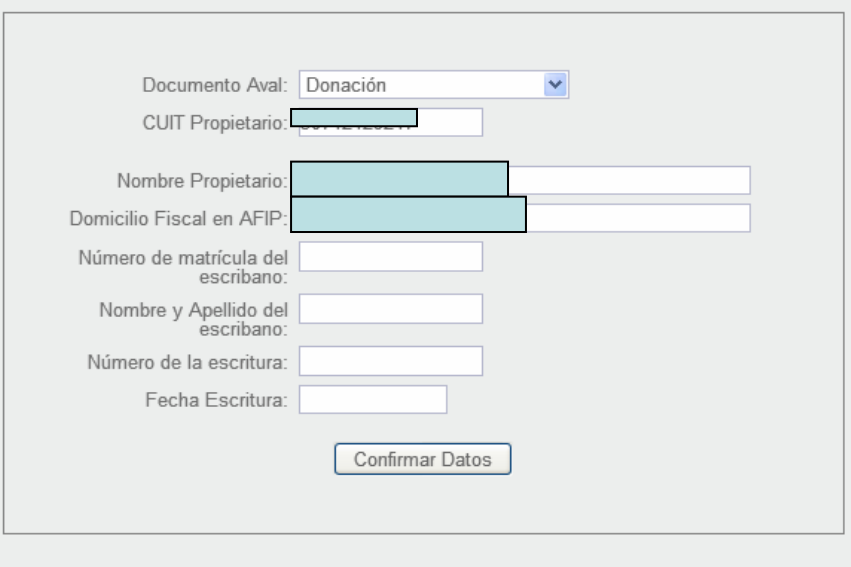

Cancelar Confirmar Trámite

Para el caso de Donación, estos son los campos a llenar

□ Datos de la Operación Documento Aval: Factura  $\checkmark$ CUIT Propietario: Nombre Propietario: Domicilio Fiscal en AFIP: Tipo Factura: A  $\checkmark$ Nro. Factura: 123 456789 Fecha Factura: 05/06/2019 (sin separador de miles - usar "." Monto Factura: 450000 para decimales) Confirmar Datos Se han actualizado los datos de la operación. Datos del Nuevo Propietario CUIT Nuevo Propietario: Buscar Nombre Nuevo Propietario: Gestionar Copropietarios % de Titularidad: E-mail: Celular (caract. sin "0",<br>número sin "15"): (en total 10 digitos) Teléfono: Domicilio de Radicación: Revalidar Domicilio Fiscal/Postal: **Confirmar Datos** Cancelar Confirmar Trámite

CANTA

Para el ejemplo se seleccionó Factura. Al confirmar los datos aparece un mensaje de actualización y se abre el módulo "Datos del Nuevo Propietario"

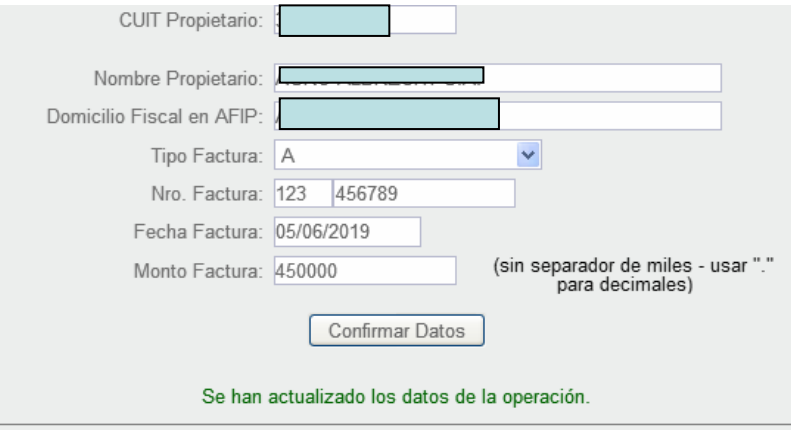

## □ Datos del Nuevo Propietario

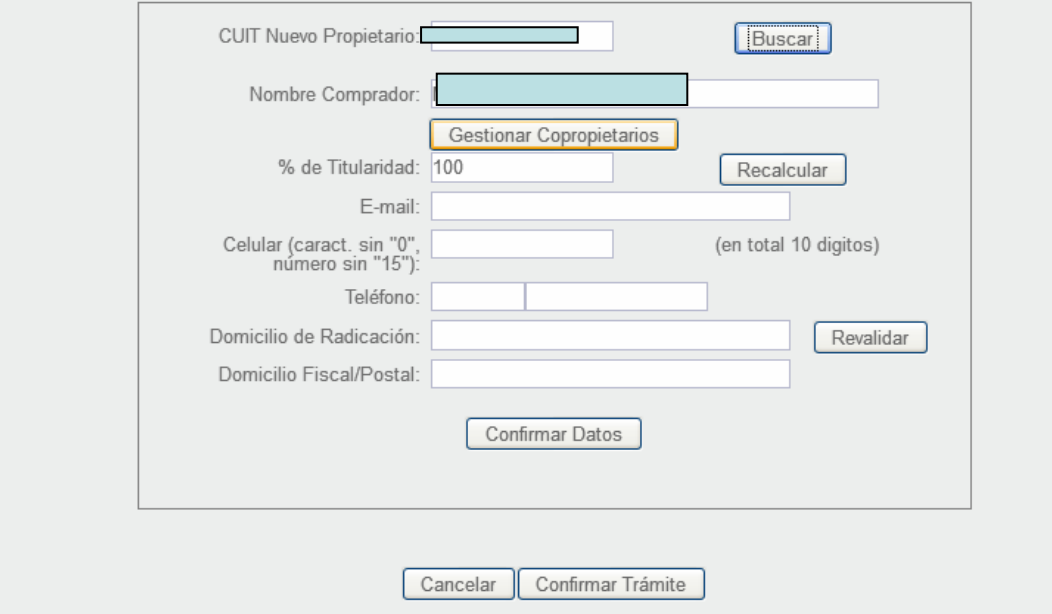

Al ingresar el CUIT del nuevo propietario y hacer clic en "Buscar" aparecerán los datos desde AFIP

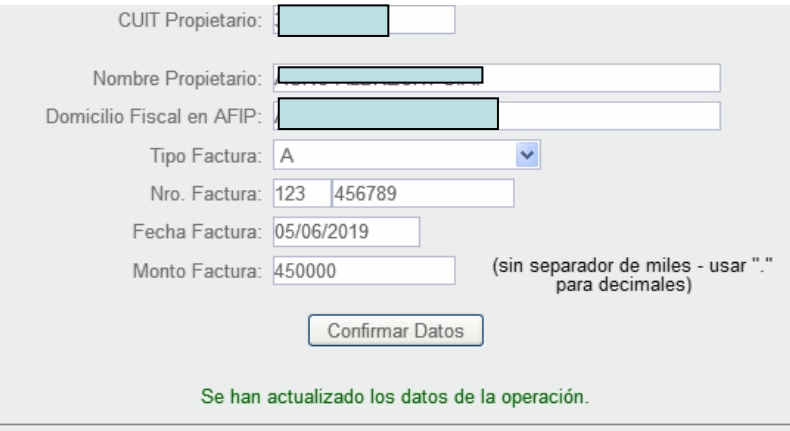

## □ Datos del Nuevo Propietario

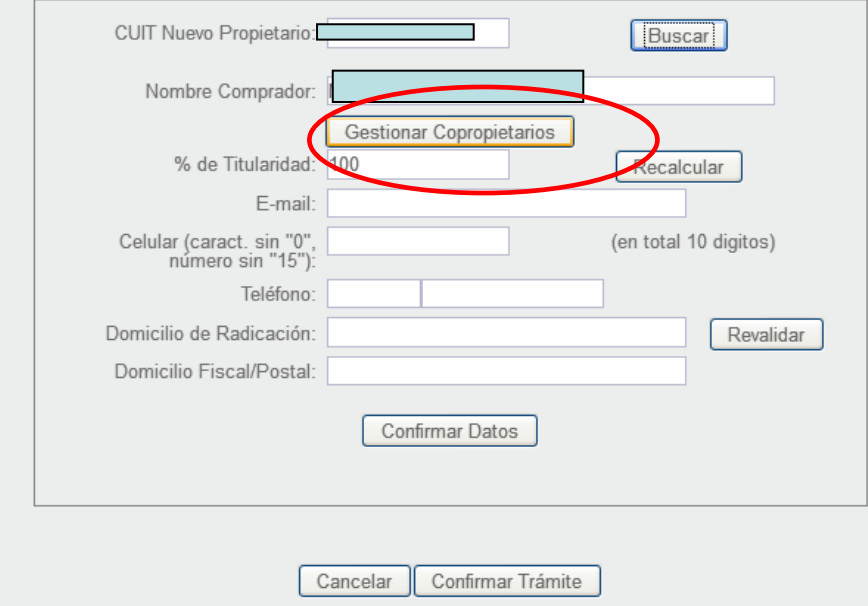

Si los nuevos propietarios son dos o más, se ingresan en "Gestionar Copropietarios"

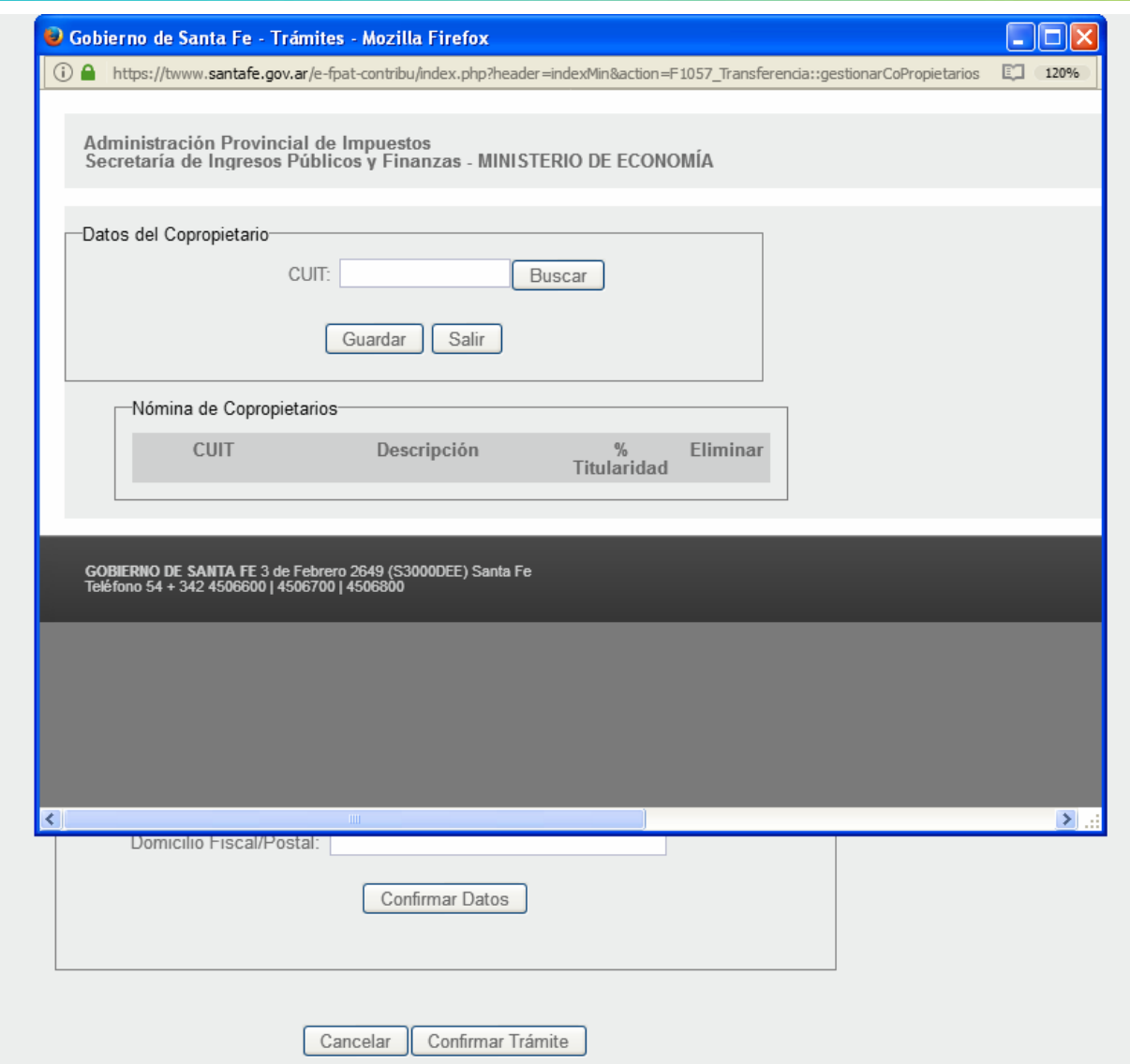

Se ingresa el CUIT del Copropietario y clic en "Buscar". Aparecerán los datos de AFIP.

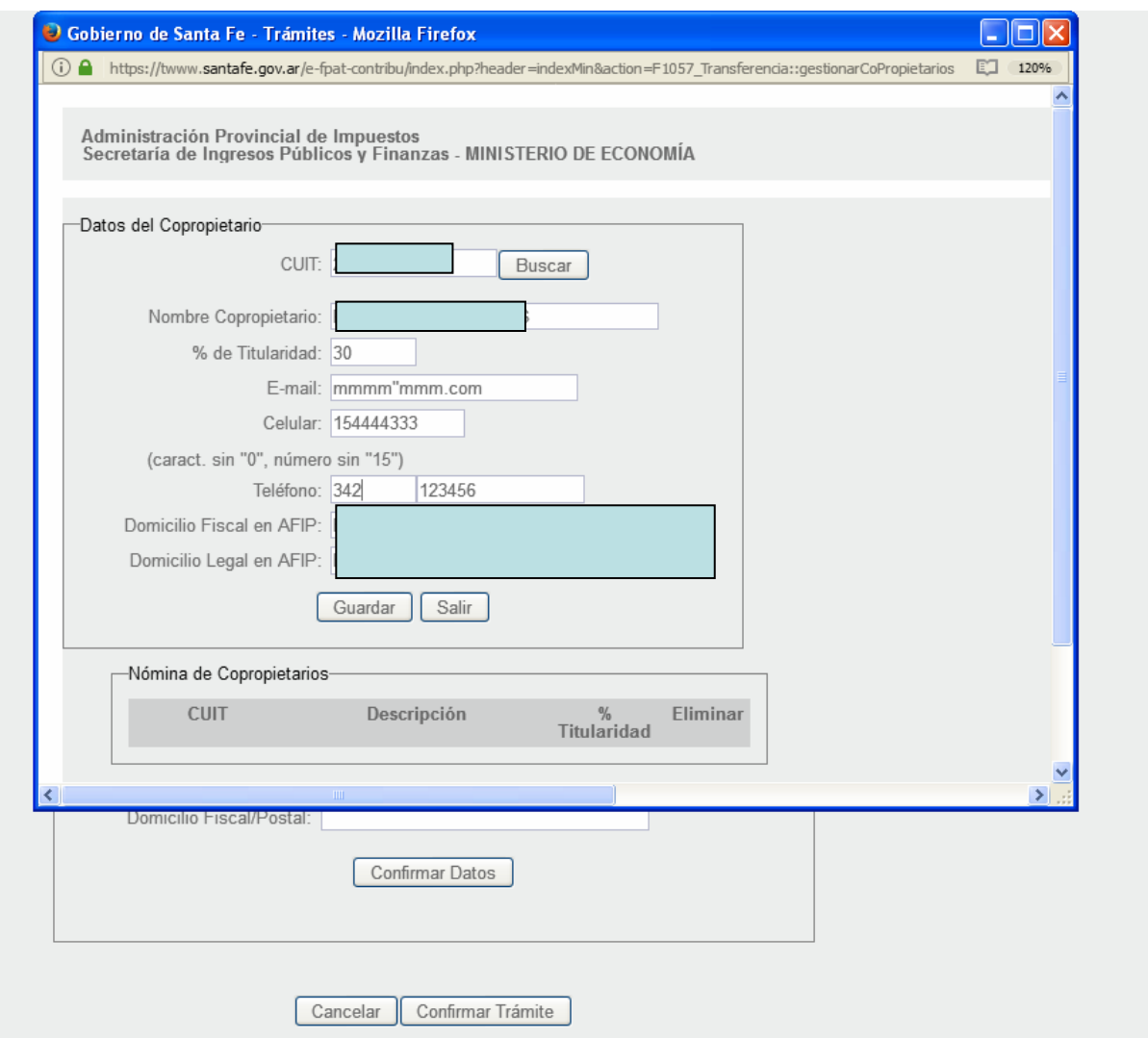

Se llenan los campos y clic en "Guardar"

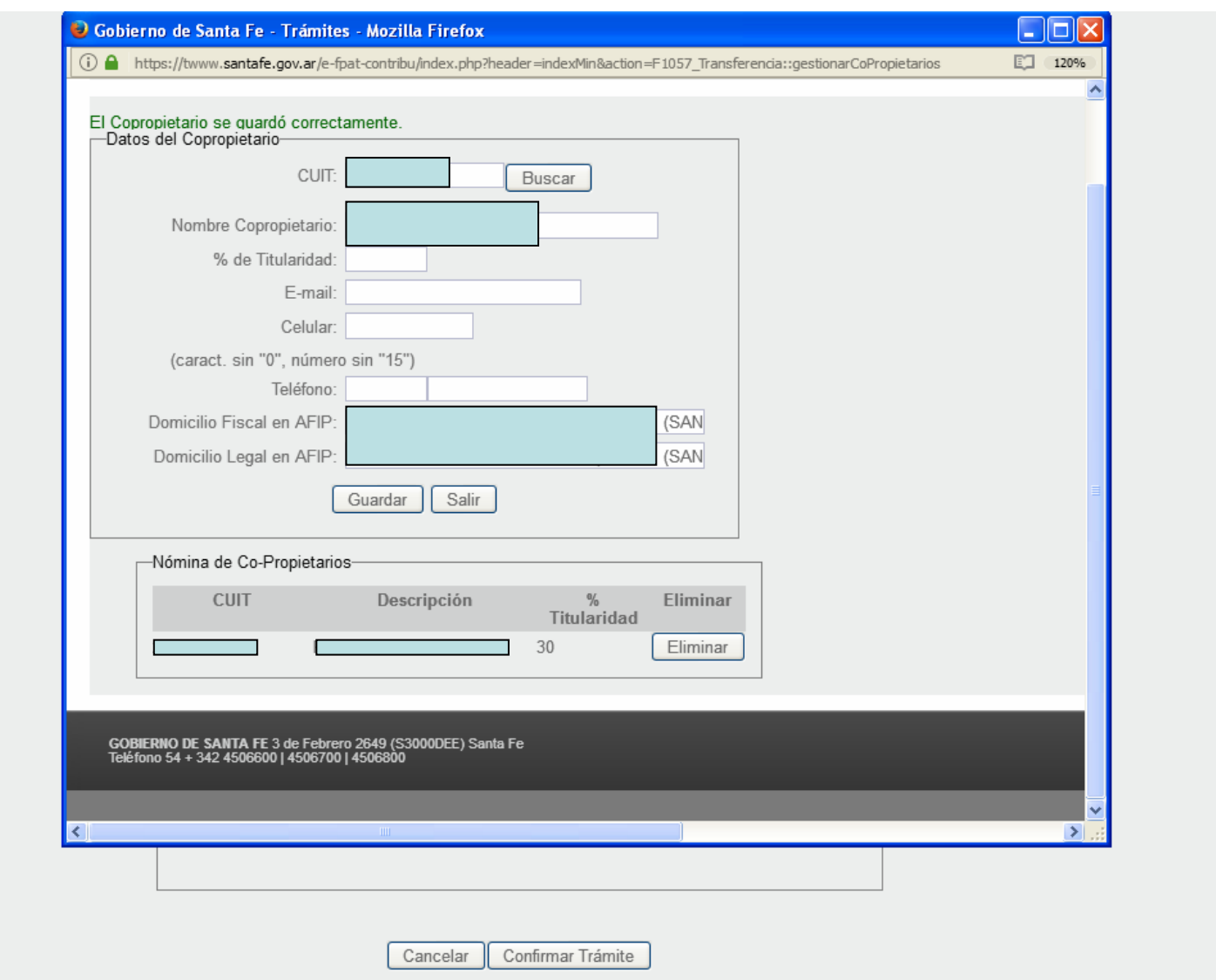

En "Nómina de Co-propietario" se visualizará el CUIT, la descripción y el % de titularidad ingresado.

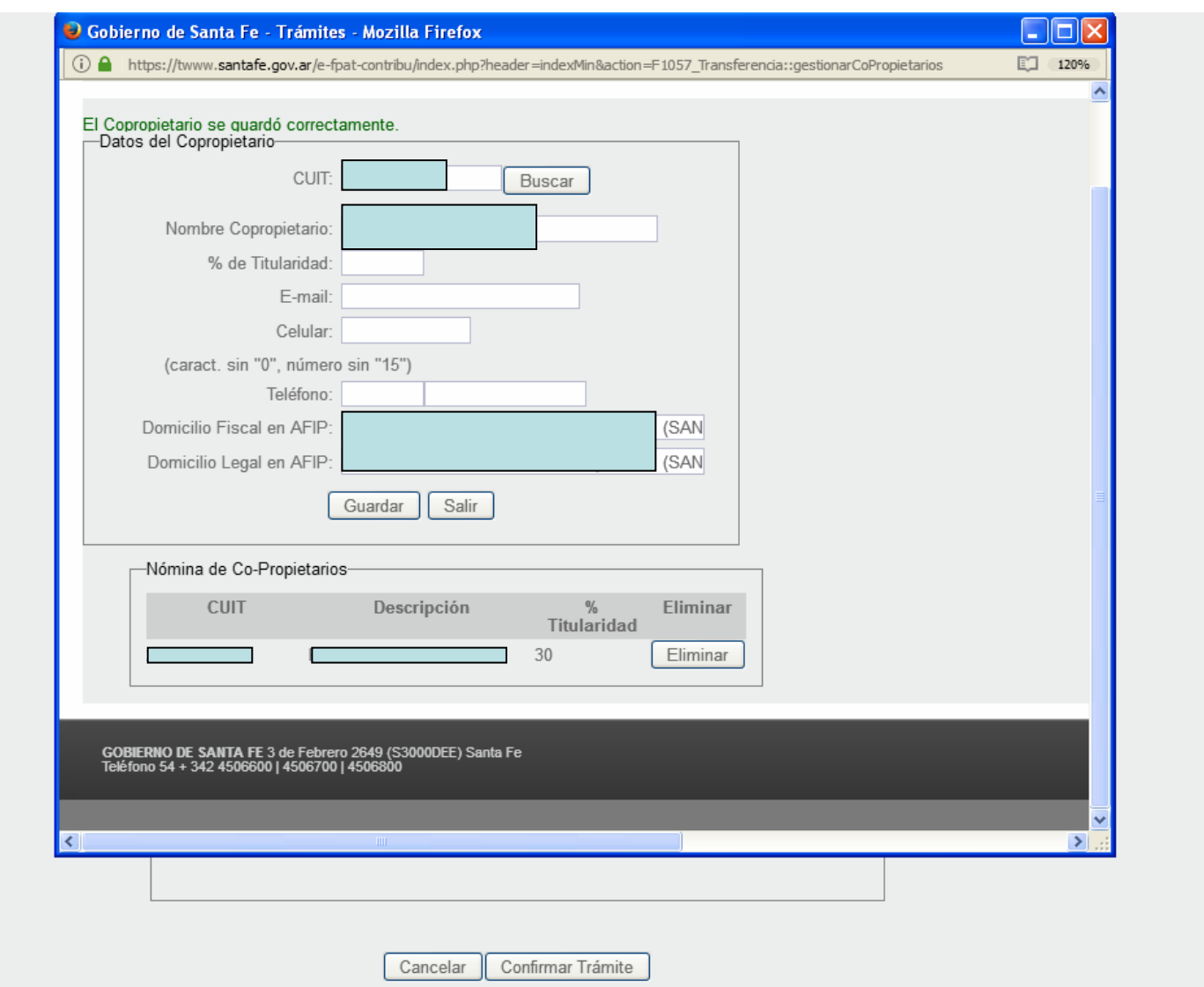

SANTA

Si lo ingresado es incorrecto, clic en el botón "Eliminar". Se pueden ingresar todos los copropietarios si son mas de dos. Al finalizar, clic en "Salir"

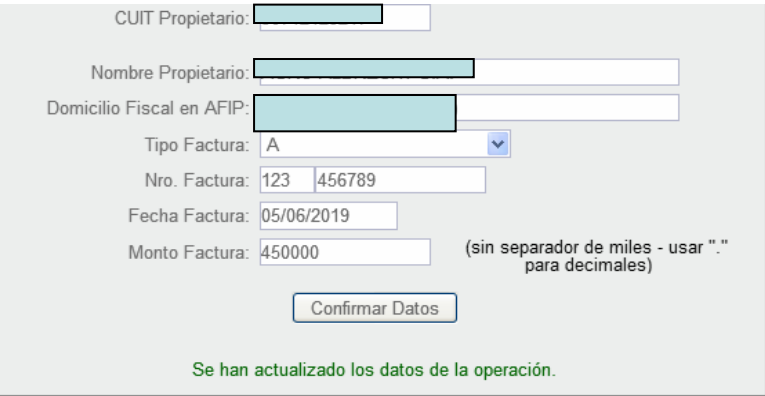

Datos del Nuevo Propietario

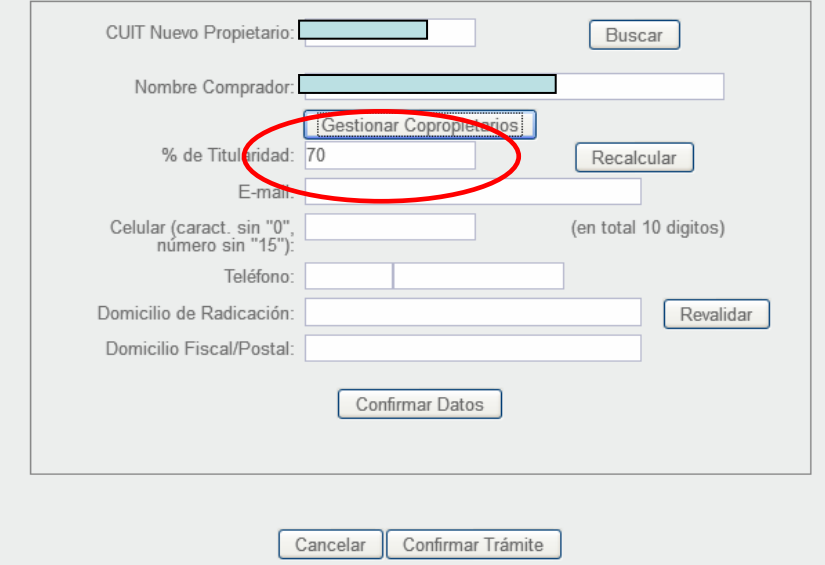

Se actualizará el porcentaje de titularidad del CUIT del nuevo propietario

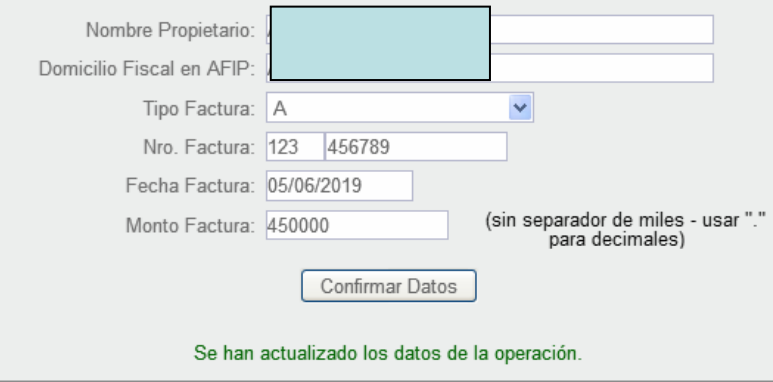

## Datos del Nuevo Propietario

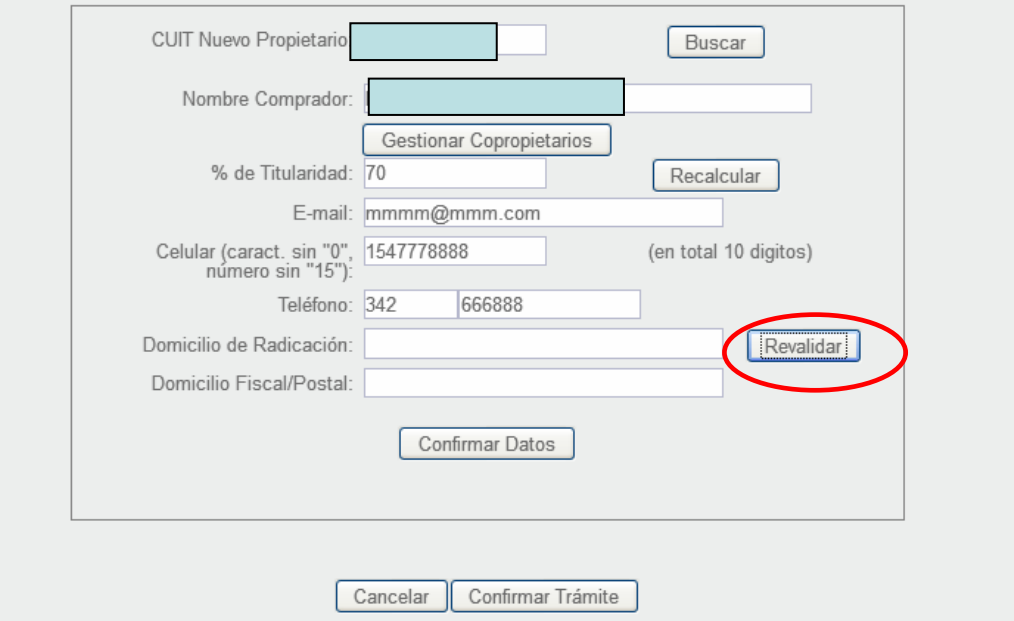

Se completan los campos y clic en "Revalidar" para rectificar o ratificar el domicilio de radicación y el fiscal/postal.

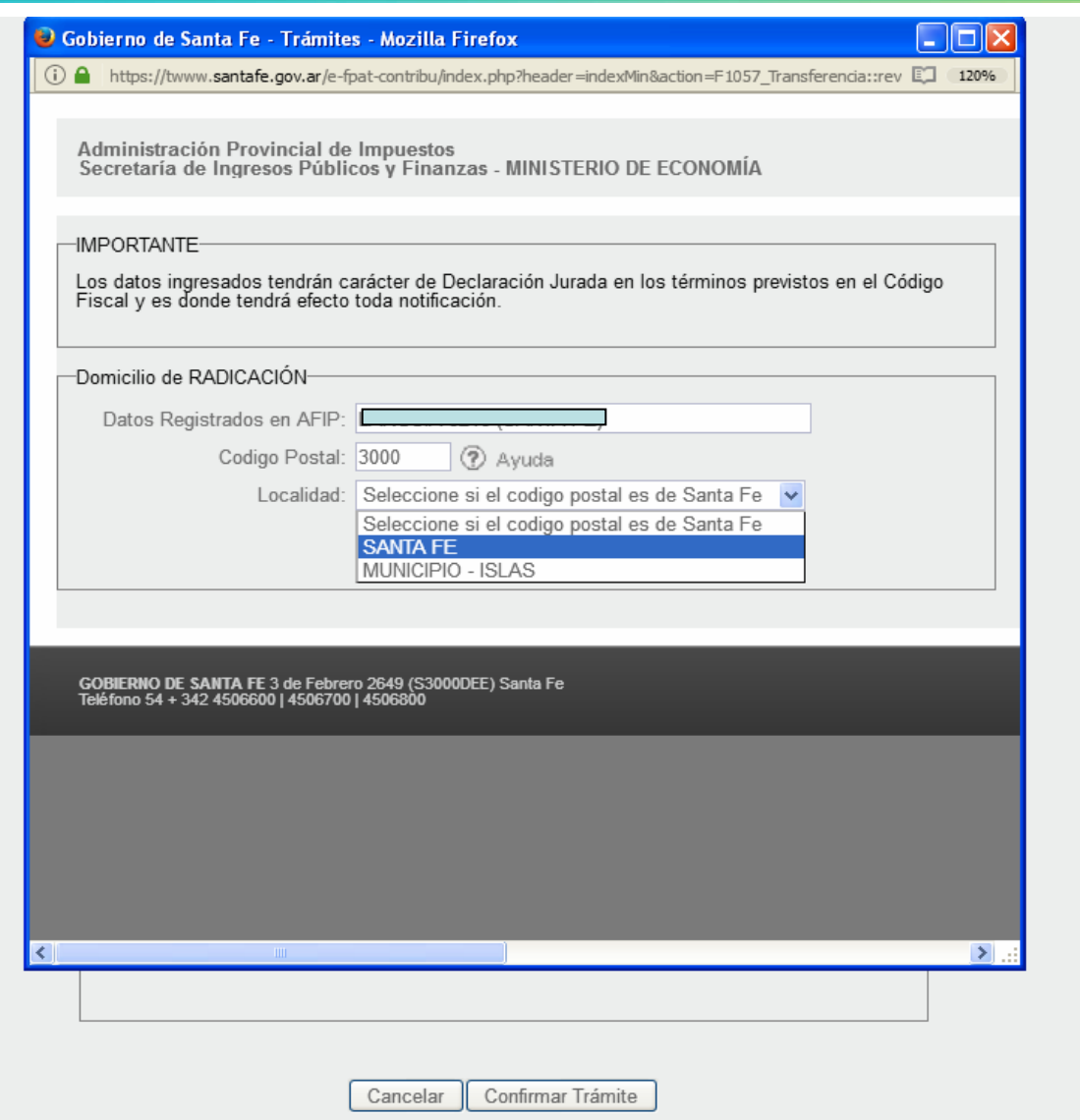

Se abrirá una ventana con los datos registrados en AFIP. Seleccionar Localidad

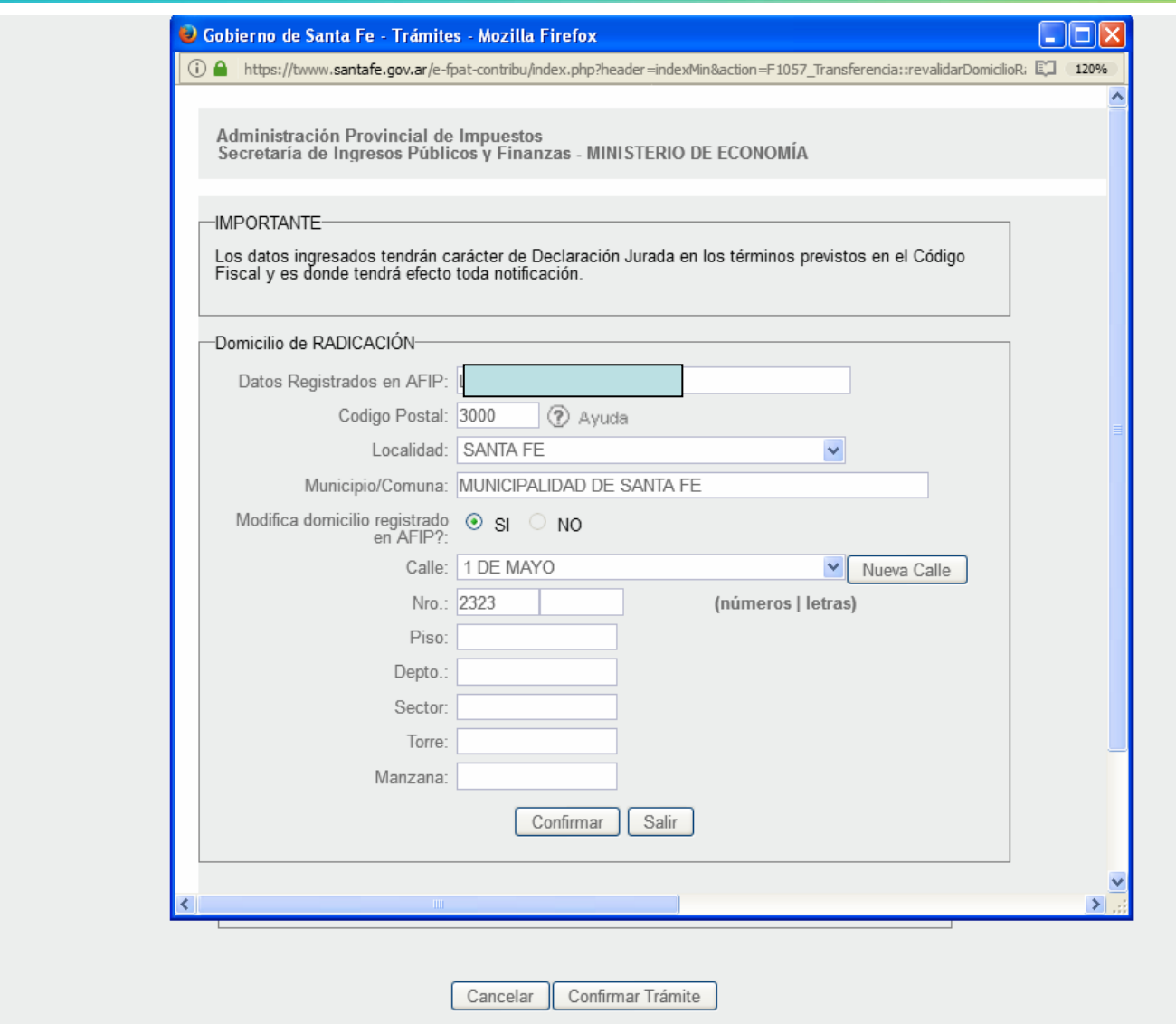

Se reingresa o se modifica el domicilio ingresando los datos del mismo. Clic en confirmar y salir

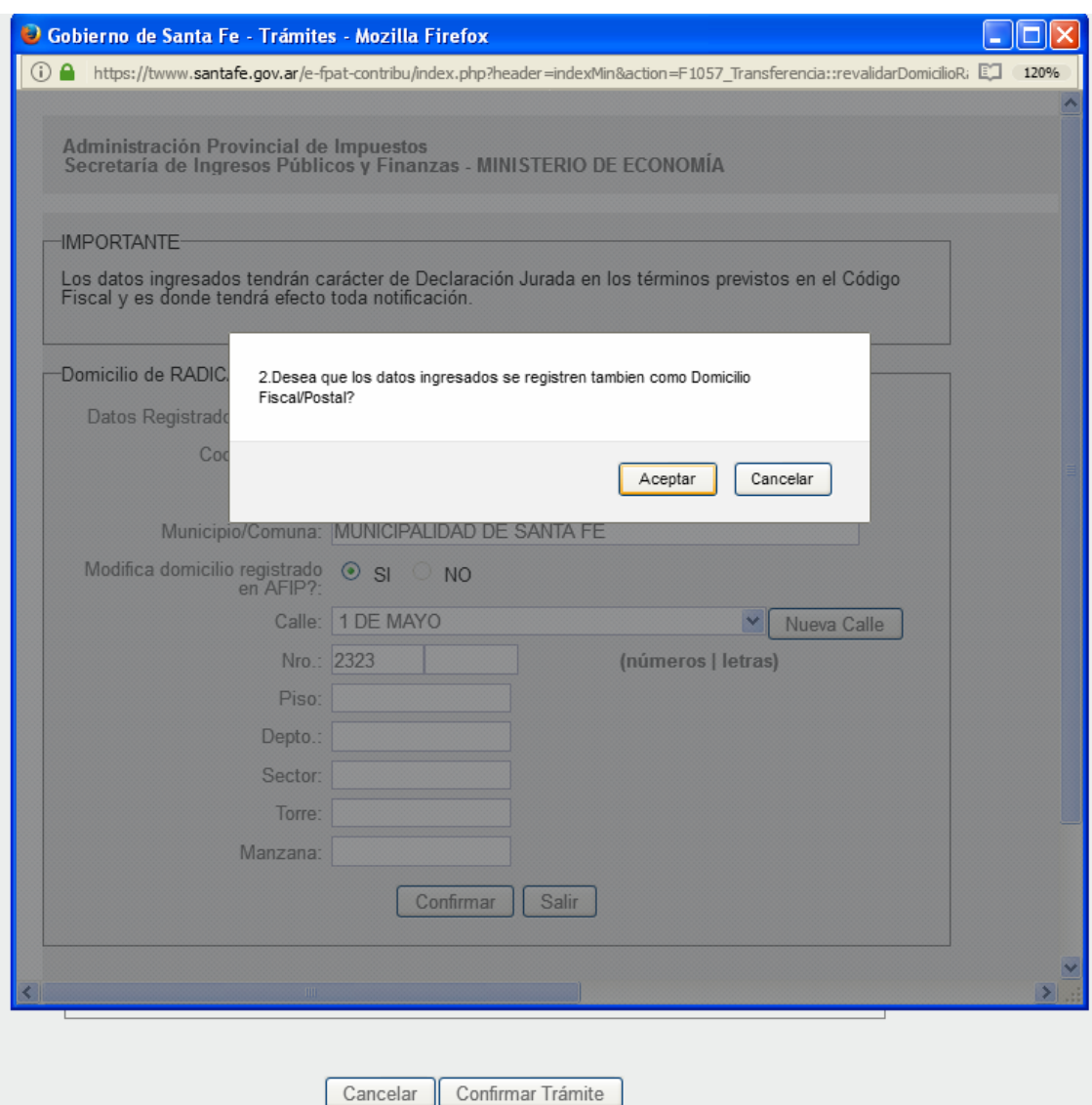

Al confirmar aparecerá el siguiente mensaje.

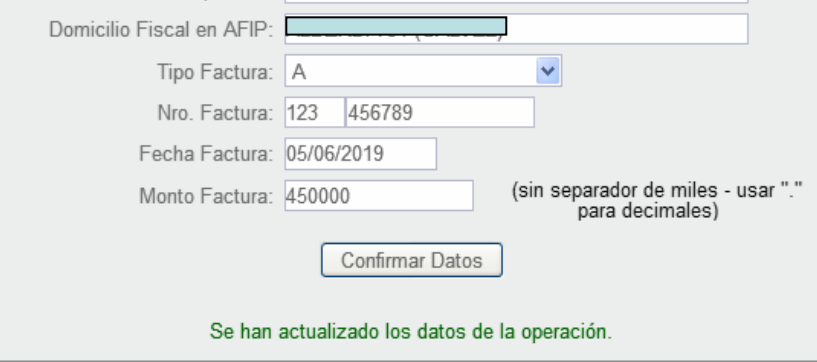

Datos del Nuevo Propietario

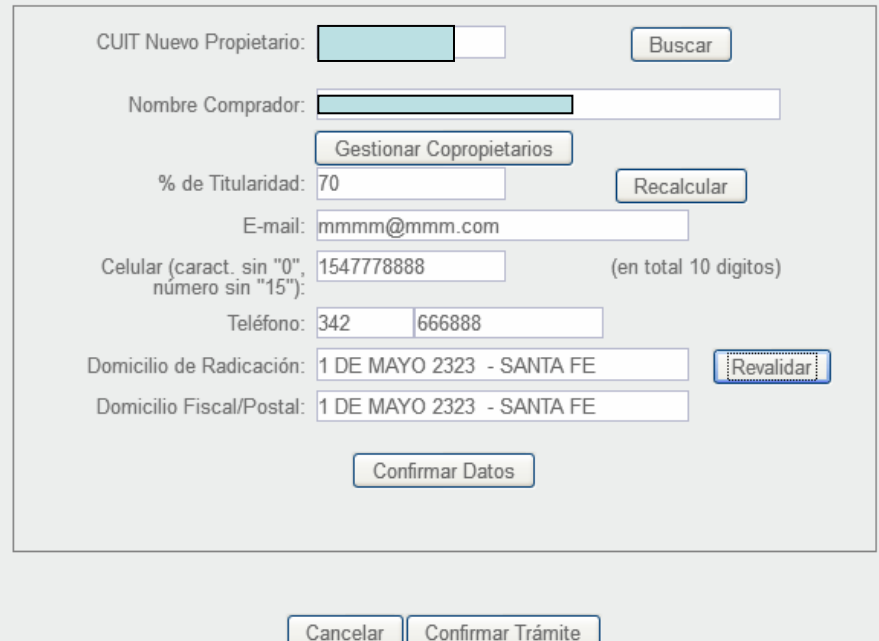

En este caso se modificó el domicilio y al salir de la ventana, aparece actualizada la información

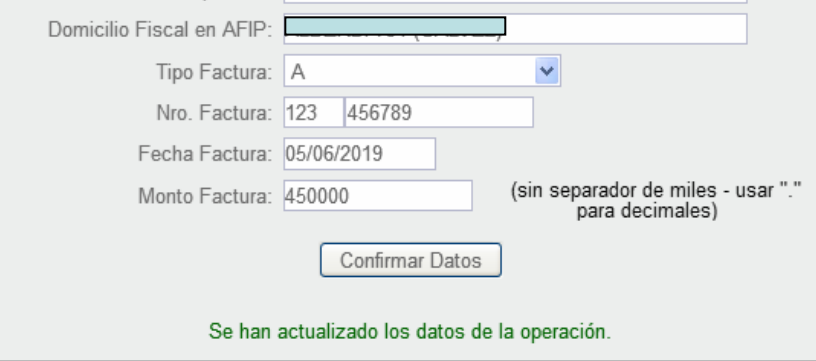

Datos del Nuevo Propietario

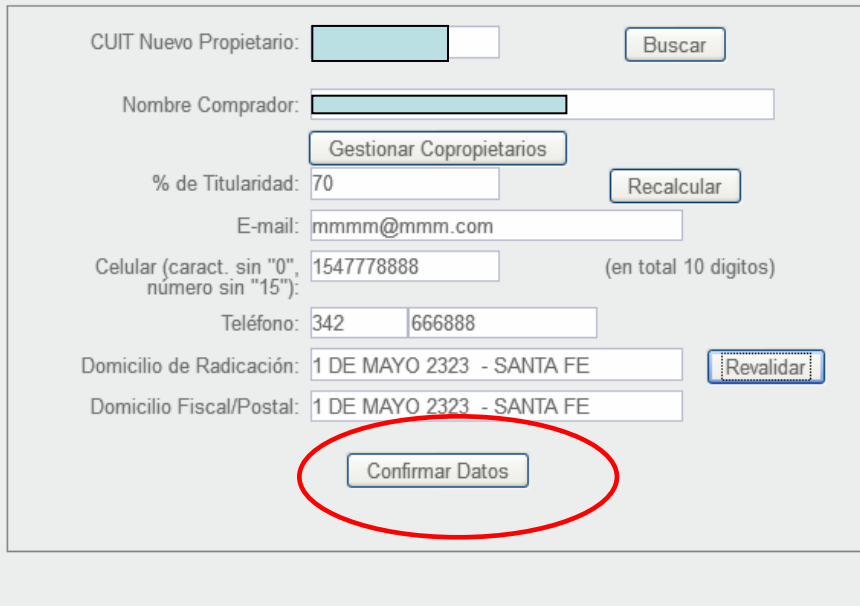

Cancelar

Clic en "Confirmar Datos" para continuar

Confirmar Trámite

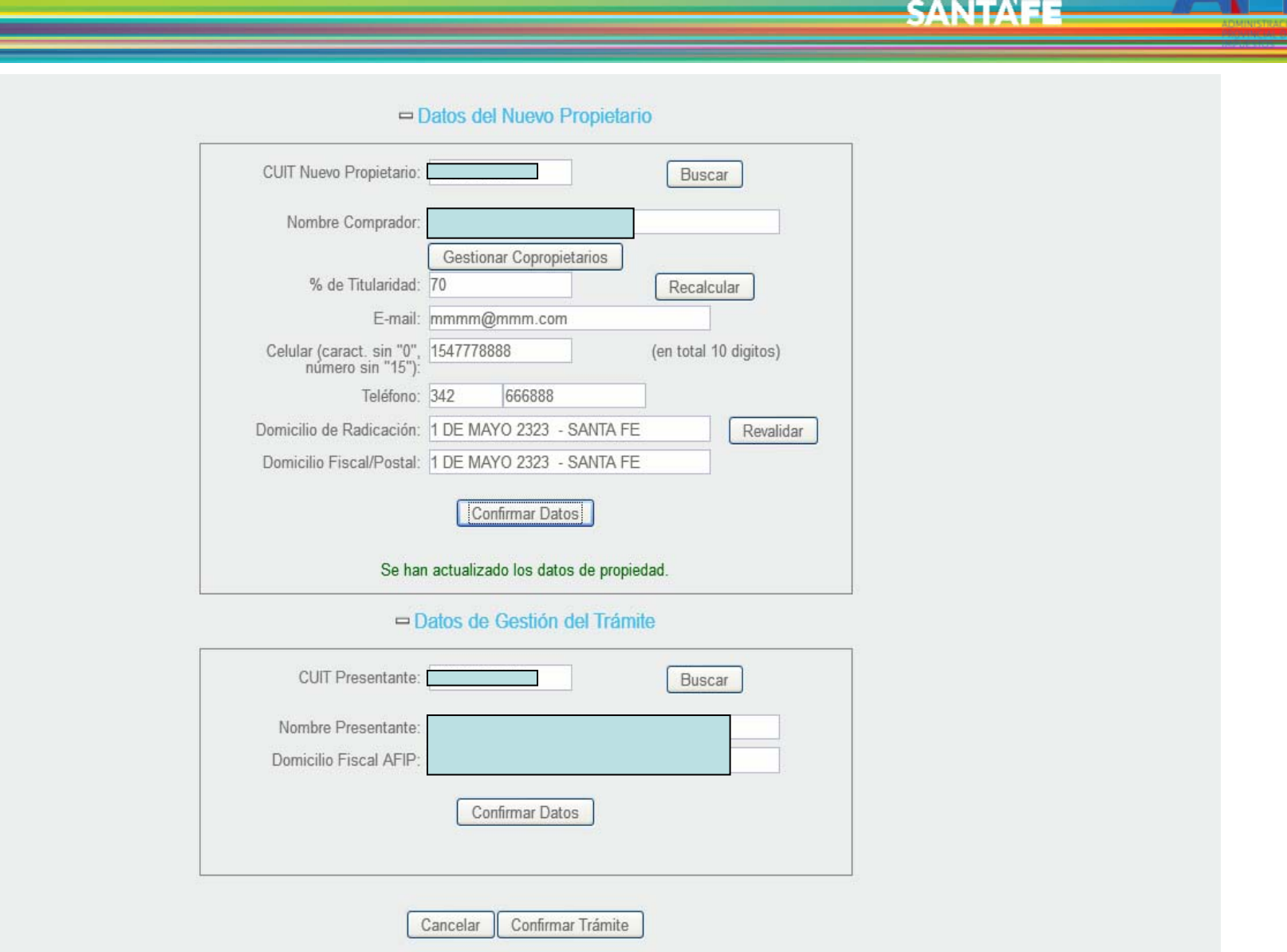

Se mostrará un mensaje de actualización y se abrirá el módulo "Datos de Gestión del Trámite"

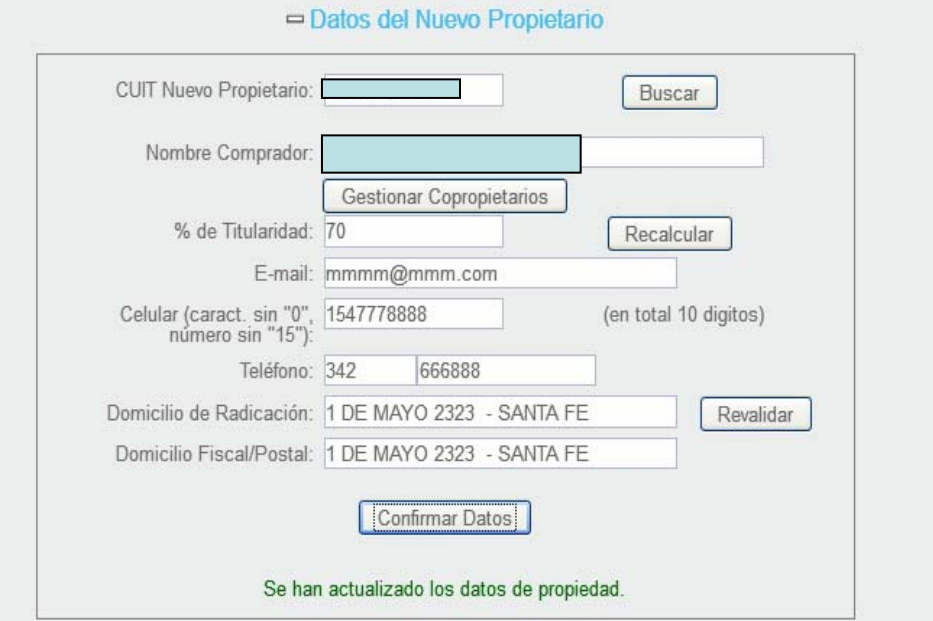

□ Datos de Gestión del Trámite

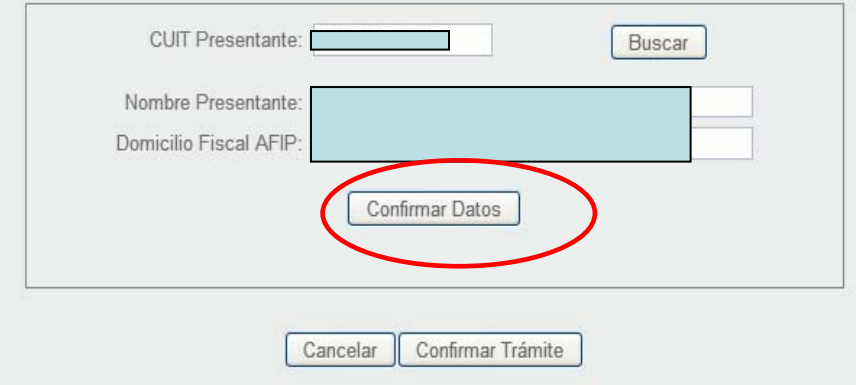

Se ingresa el CUIT de la persona que presentará el trámite. Clic en "Confirmar Datos"

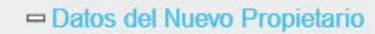

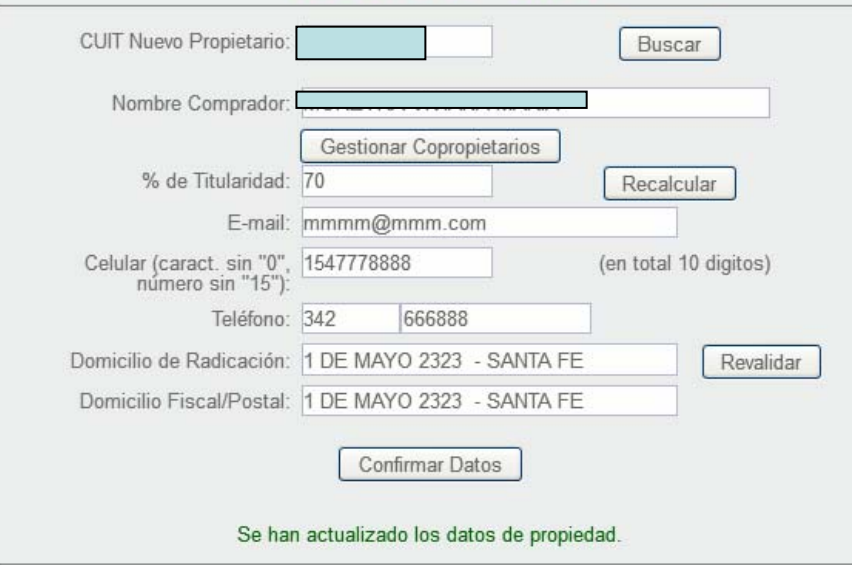

□ Datos de Gestión del Trámite

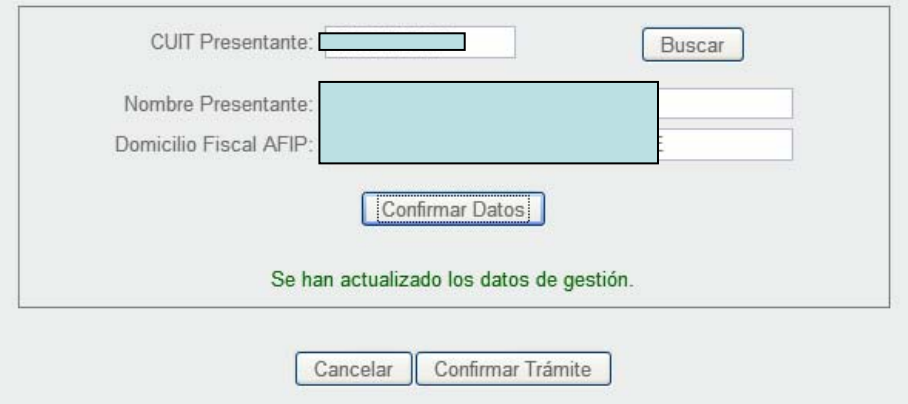

Al confirmar aparecerá un mensaje de actualización. Clic en "Confirmar Trámite"

## Trámites Patente Automotor - Contribuyentes

Tu opinión nos interesa

न-

**SANTA** 

**Ayudanos a mejorar.**<br>Contactanos

Administración Provincial de Impuestos - Secretaría de Ingresos Públicos y Finanzas - Ministerio de Economía

### **Consulta de Trámites**

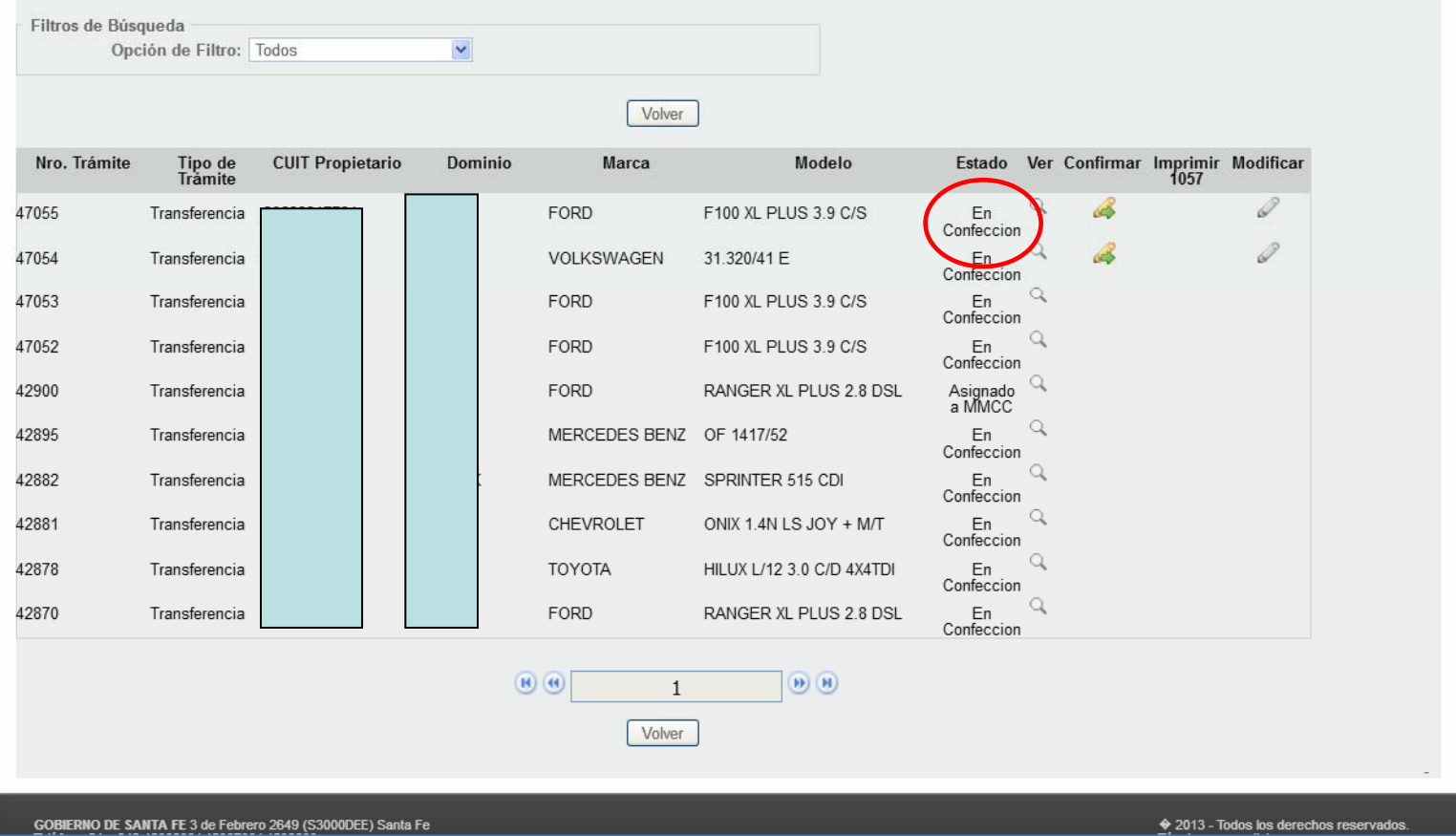

Se abrirá la ventana de Consulta de Trámites con el listado de todos los confeccionados por el contribuyente

#### Trámites Patente Automotor - Contribuyentes Tu opinión nos interesa Ayudanos a mejorar. Contactanos Administración Provincial de Impuestos - Secretaría de Ingresos Públicos y Finanzas - Ministerio de Economía **Consulta de Trámites** Filtros de Búsqueda  $\blacktriangledown$ Opción de Filtro: Todos Volver Nro. Trámite Tipo de<br>Trámite **CUIT Propietario** Dominio Marca Modelo Estado Ver Confirmar Imprimir Modificar<br>1057 I FORD F100 XL PLUS 3.9 C/S **SED** 47055 Transferencia En Confeccion  $\mathscr{Q}$ 47054 Transferencia VOLKSWAGEN 31.320/41 E En. Confeccion Q 47053 Transferencia FORD F100 XL PLUS 3.9 C/S En Confeccion 47052 **FORD** F100 XL PLUS 3.9 C/S En Transferencia Confeccion 42900 **FORD** RANGER XL PLUS 2.8 DSL Asignado Transferencia a MMCC Q 42895 En Transferencia MERCEDES BENZ OF 1417/52 Confeccion Q 42882 Transferencia MERCEDES BENZ SPRINTER 515 CDI En Confeccion Q En 42881 Transferencia **CHEVROLET** ONIX 1.4N LS JOY + M/T Confeccion Q En 42878 **TOYOTA** Transferencia HILUX L/12 3.0 C/D 4X4TDI Confeccion Q 42870 FORD RANGER XL PLUS 2.8 DSL En Transferencia Confeccion  $\qquad \qquad \textbf{(H)} \qquad \textbf{(H)}$  $H$   $H$  $\mathbf{1}$ Volver

GOBIERNO DE SANTA FE 3 de Febrero 2649 (S3000DEE) Santa Fe

♦ 2013 - Todos los derechos reservados

CANITA

El contribuyente tendrá la posibilidad de visualizar o modificar el trámite antes de finalizarlo

#### Trámites Patente Automotor - Contribuyentes Tu opinión nos interesa Ayudanos a mejorar. Contactanos Administración Provincial de Impuestos - Secretaría de Ingresos Públicos y Finanzas - Ministerio de Economía **Consulta de Trámites** Filtros de Búsqueda  $\checkmark$ Opción de Filtro: Todos Volver Ver Confirmar Imprimit Nro. Trámite Tipo de<br>Trámite **CUIT Propietario** Dominio Marca Modelo Modificar Estado FORD F100 XL PLUS 3.9 C/S 47055 Transferencia En Confeccion Q En 47054 Transferencia VOLKSWAGEN 31.320/41 E Confeccion Q 47053 Transferencia FORD F100 XL PLUS 3.9 C/S En Confeccion 47052 **FORD** F100 XL PLUS 3.9 C/S En Transferencia Confeccion 42900 **FORD** RANGER XL PLUS 2.8 DSL Asignado Transferencia a MMCC Q 42895 En Transferencia MERCEDES BENZ OF 1417/52 Confeccion Q 42882 Transferencia MERCEDES BENZ SPRINTER 515 CDI En Confeccion Q En 42881 Transferencia **CHEVROLET** ONIX 1.4N LS JOY + M/T Confeccion Q En 42878 **TOYOTA** Transferencia HILUX L/12 3.0 C/D 4X4TDI Confeccion Q 42870 FORD RANGER XL PLUS 2.8 DSL En Transferencia Confeccion  $\begin{picture}(60,6) \label{picc} \put(0,0){\dashbox{0.5}(6,0){ }} \thicklines \put(0,0){\dashbox{0.5}(6,0){ }} \thicklines \put(0,0){\dashbox{0.5}(6,0){ }} \thicklines \put(0,0){\dashbox{0.5}(6,0){ }} \thicklines \put(0,0){\dashbox{0.5}(6,0){ }} \thicklines \put(0,0){\dashbox{0.5}(6,0){ }} \thicklines \put(0,0){\dashbox{0.5}(6,0){ }} \thicklines \put(0,0){\dashbox{0.5}(6,0){ }} \thicklines \put(0,0){\dashbox{0$  $H$   $H$  $\mathbf{1}$ Volver

GOBIERNO DE SANTA FE 3 de Febrero 2649 (S3000DEE) Santa Fe

♦ 2013 - Todos los derechos reservados.

CANITA

Si necesita rectificar el trámite, tiene la opción del botón "Modificar" para reingresar al formulario.

## Trámites Patente Automotor - Contribuyentes

Tu opinión nos interesa

SANTA

Ayudanos a mejorar.<br>Contactanos

Administración Provincial de Impuestos - Secretaría de Ingresos Públicos y Finanzas - Ministerio de Economía

## **Consulta de Trámites**

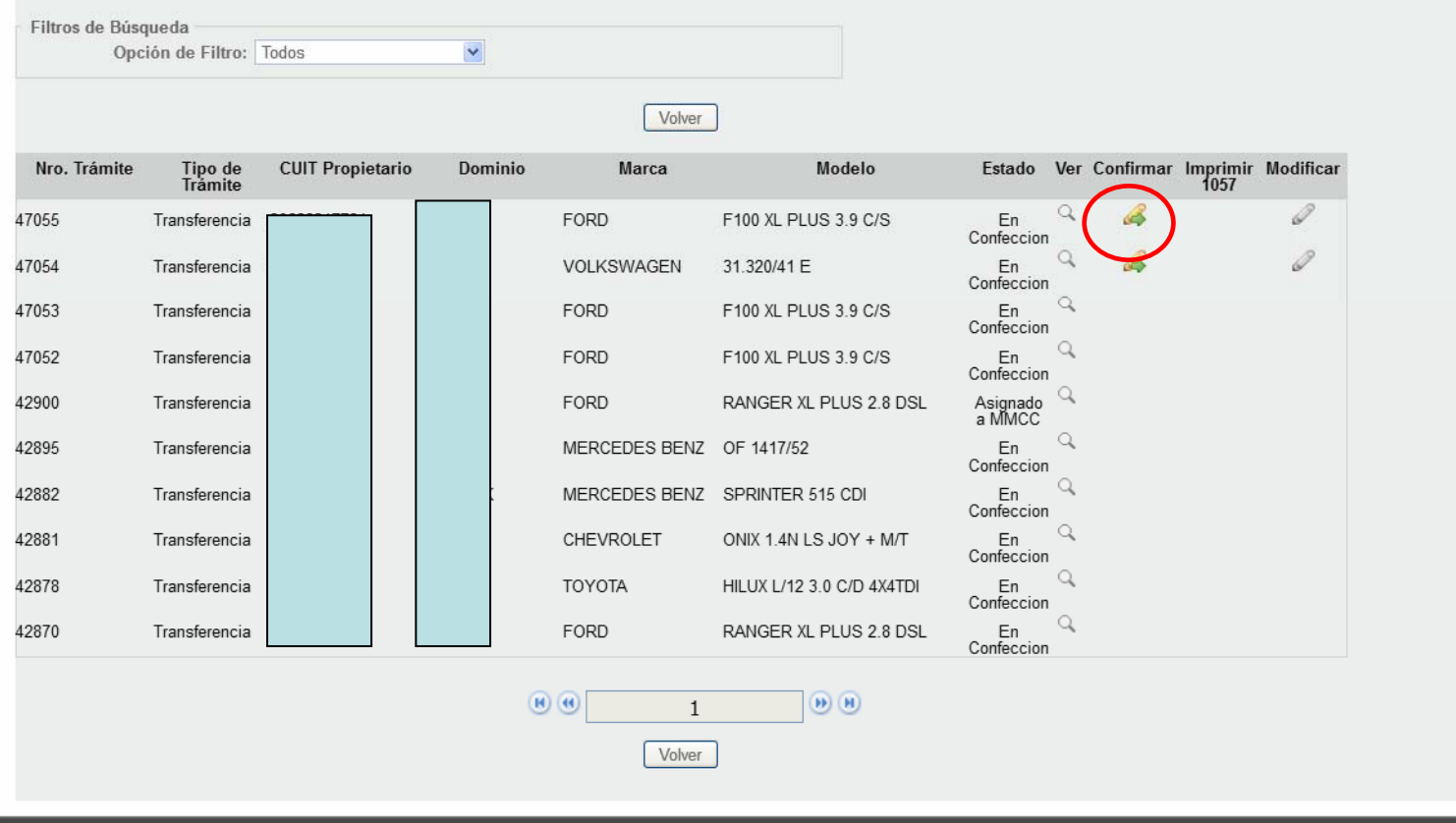

GOBIERNO DE SANTA FE 3 de Febrero 2649 (S3000DEE) Santa Fe

Si todo está correcto, clic en "Confirmar"

#### Administración Provincial de Impuestos - Secretaria de Ingresos Públicos y Finanzas - Ministerio de Economia **Consulta de Trámites** Filtros de Búsqueda Opción de Filtro: Una vez que confirme el trámite y previa inscripción del vehículo e intervención de la Dirección Nacional del Registro de la Propiedad del Automotor -DNRPA-, deberá presentarse en la Municipalidad o Comuna para continuar con la registración del mismo en el tributo Patente Única sobre Vehículos. ¿Está seguro que desea confirmar el trámite? Nro. Trámite Tipo de<br>Trámite Modificar Aceptar Cancelar 47055 Transferencia Confeccion B 47054 Transferencia VOLKSWAGEN 31.320/41 E En Confeccion 47053 Transferencia FORD F100 XL PLUS 3.9 C/S En Confeccion 47052 En Transferencia **FORD** F100 XL PLUS 3.9 C/S Confeccion 42900 Transferencia FORD RANGER XL PLUS 2.8 DSL Asignado<br>a MMCC 42895 MERCEDES BENZ OF 1417/52 En Transferencia Confeccion En 42882 MERCEDES BENZ SPRINTER 515 CDI Transferencia Confeccion 42881 Transferencia CHEVROLET ONIX 1.4N LS JOY + M/T En Confeccion En 42878 Transferencia **TOYOTA HILUX L/12 3.0 C/D 4X4TDI** Confeccion 42870 Transferencia **FORD** RANGER XL PLUS 2.8 DSL  $En$ Confeccion  $B($  $(B)$  $\overline{1}$ Volver

CANTA

## Al confirmar, aparecerá un mensaje de advertencia

#### Trámites Patente Automotor - Contribuyentes Tu opinión nos interesa Ayudanos a mejorar. Contactanos Administración Provincial de Impuestos - Secretaría de Ingresos Públicos y Finanzas - Ministerio de Economía Consulta de Trámites El trámite 47055 se confirmó correctamente. Volver Nro. Trámite **CUIT Propietario** Dominio Marca Modelo Ver Confirmar Imprimir Modificar Tipo de Estado Trámite 1057 F100 XL PLUS 3.9 C/S  $\left\vert \mathbf{H}\right\rangle$ 47055 Transferencia FORD Confirmado  $\mathscr{Q}$ 47054 Transferencia VOLKSWAGEN 31.320/41 E فتت  $E<sub>H</sub>$ Confeccion  $\alpha$ 47053 Transferencia FORD F100 XL PLUS 3.9 C/S En Confeccion  $\alpha$ En 47052 Transferencia FORD F100 XL PLUS 3.9 C/S Confeccion Q 42900 RANGER XL PLUS 2.8 DSL Asignado a Transferencia **FORD** MMCC Q 42895 MERCEDES BENZ OF 1417/52 En Transferencia Confeccion Q En 42882 Transferencia MERCEDES BENZ SPRINTER 515 CDI Confeccion Q En 42881 CHEVROLET ONIX 1.4N LS JOY + M/T Transferencia Confeccion 42878 **TOYOTA** HILUX L/12 3.0 C/D 4X4TDI En Transferencia Confeccion Q 42870 Transferencia FORD RANGER XL PLUS 2.8 DSL En Confeccion  $\left| \mathbf{H} \right\rangle$  (H)  $\mathbf{1}$ Volver GOBIERNO DE SANTA FE 3 de Febrero 2649 (S3000DEE) Santa Fe<br>Teléfono 54 + 342 4506600 | 4506700 | 4506800 ♦ 2013 - Todos los derechos reservados. Términos y condiciones

CANITA

Se informará que el trámite se confirmó y cambiará el estado

## Trámites Patente Automotor - Contribuyentes

Tu opinión nos interesa **Ayudanos a mejorar.**<br>Contactanos

CANITA

Administración Provincial de Impuestos - Secretaría de Ingresos Públicos y Finanzas - Ministerio de Economía

#### **Consulta de Trámites**

#### El trámite 47055 se confirmó correctamente.

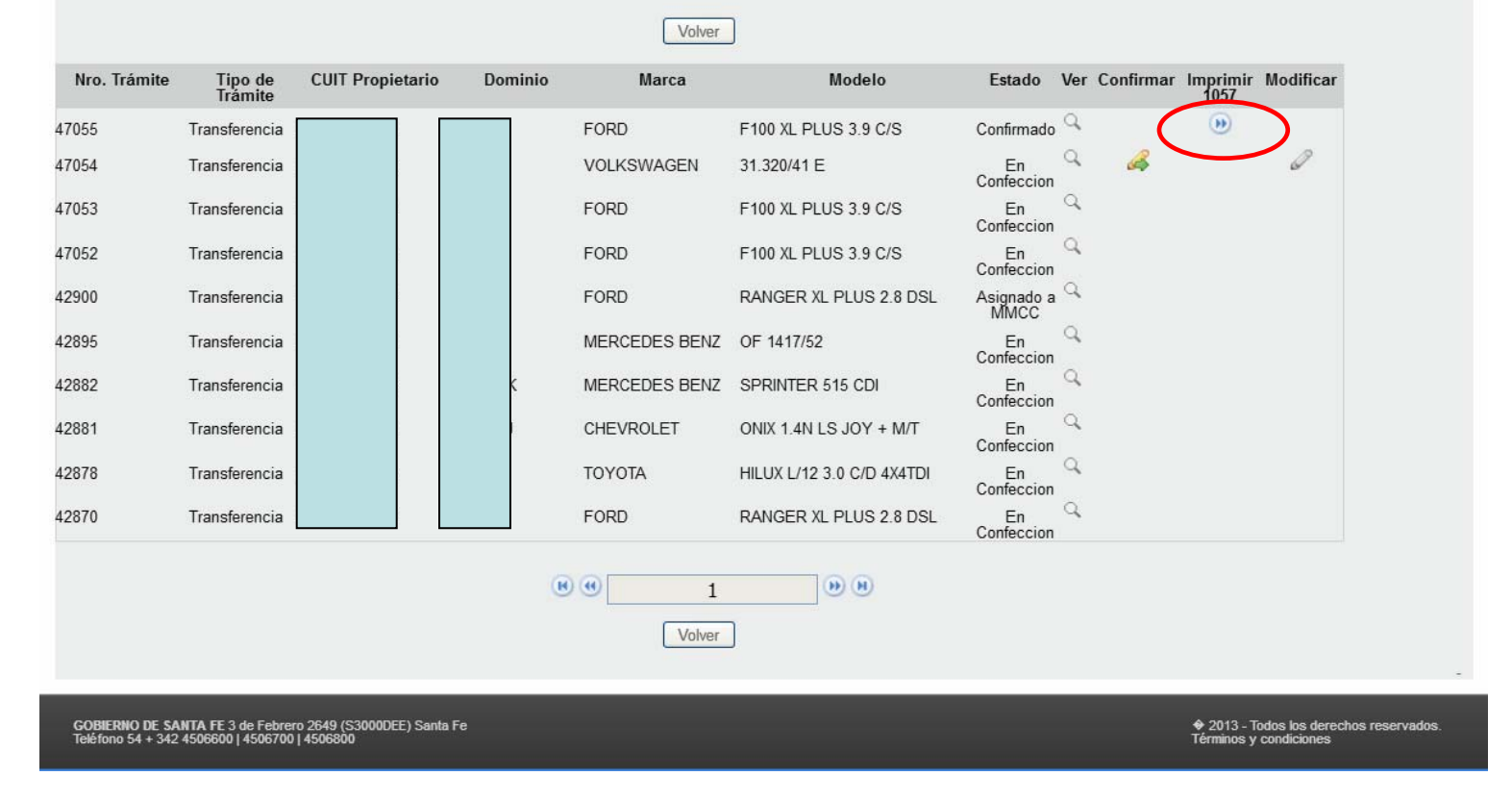

Ahora la única opción que tendrá disponible es la de visualización del trámite y la opción de imprimir el Formulario

1057

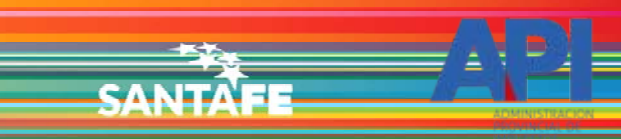

**HKN324** 

CUIT/CUIL

Teléfono 341569321

Correo Electrónico turnosmunirosario@rosario.gov.ar

Dominio

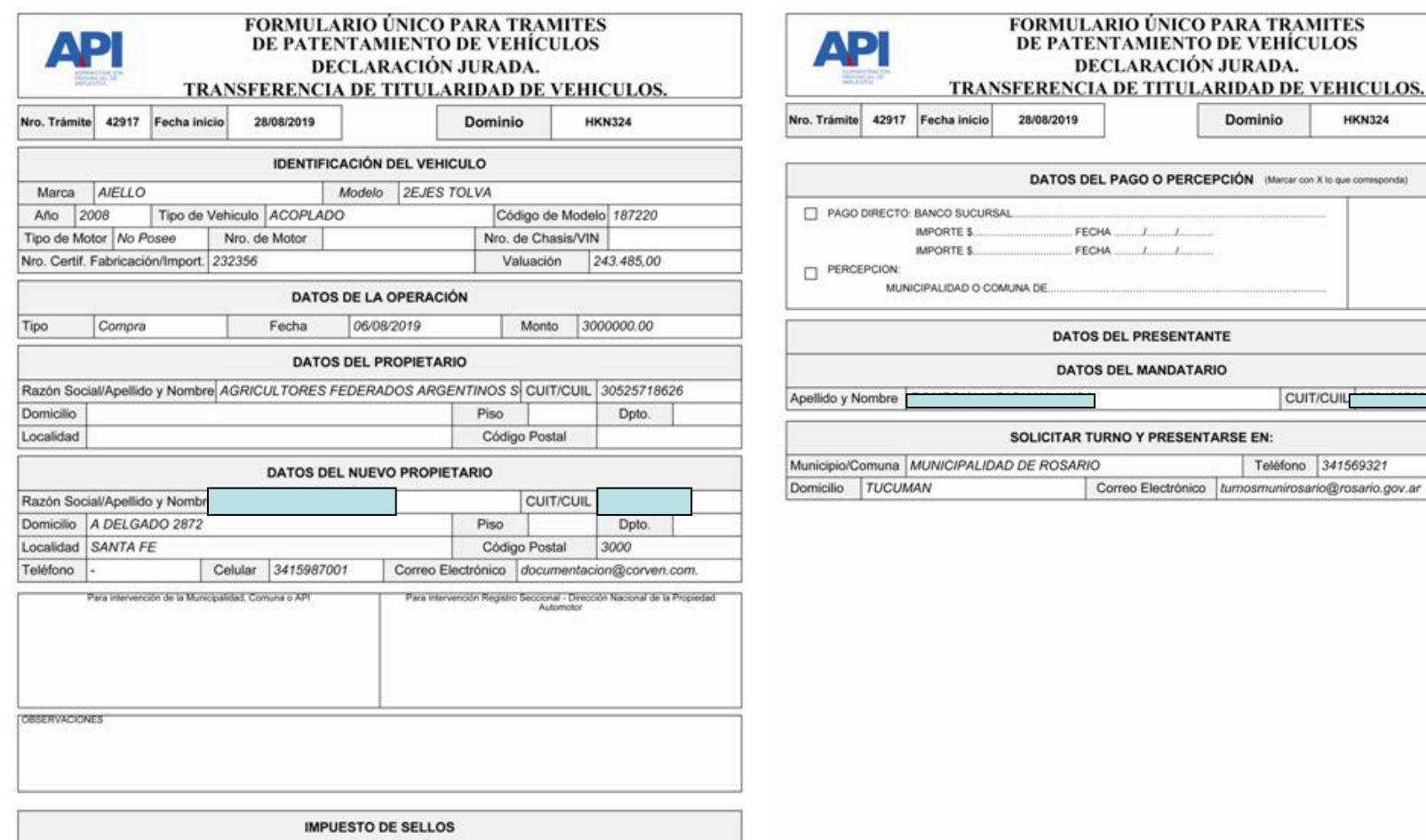

Sr. Contribuyente: Al momento de realizar la inscripción del Vehiculo en el Registro Seccional de la DNRPA deberá abonar el Impuesto de Sellos por la Transferencia del Derecho de Propiedad del Automotor.

Form. Nº 1057 Web - A4(210 x 297 mm) - O. y M. 08/2016

Form. Nº 1057 Web - A4(210 x 297 mm) - O. y M. 08/2016

## En este formato se presentará el Formulario 1057

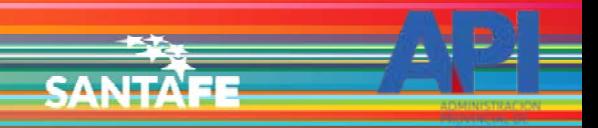

Confirmado el trámite, el contribuyente o presentante debe concurrir a la Municipalidad o Comuna donde se encuentra registrado el vehículo en base de datos de Patente Vehículo Automotor, con la documentación declarada en la aplicación para dar por finalizada la transferencia.

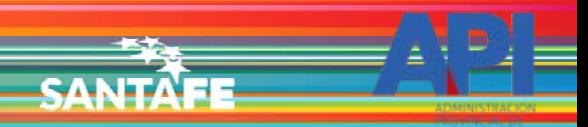

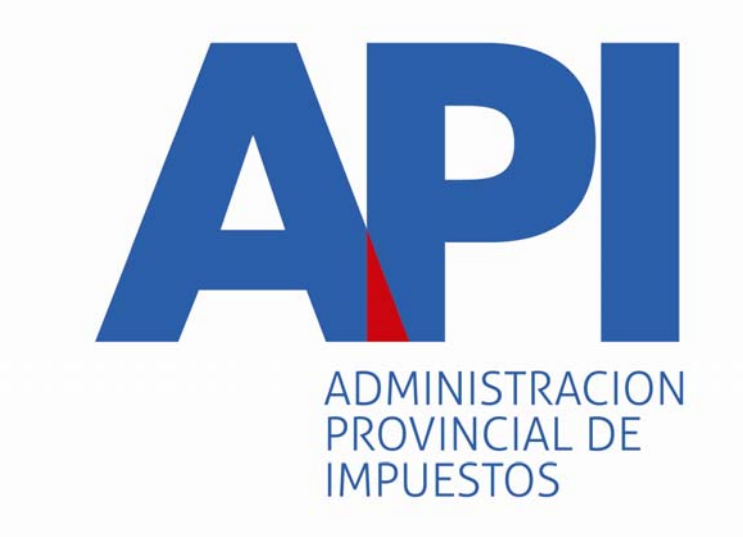

# FORMULARIO 1057 WEB

# TRANSFERENCIA DE TITULARIDAD DE VEHÍCULOS DENTRO DE LA PROVINCIA DE SANTA FE

# INGRESO A LA APLICACIÓN DECONTRIBUYENTES